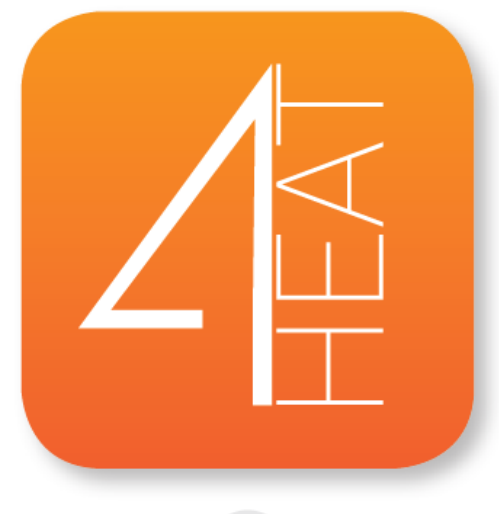

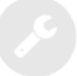

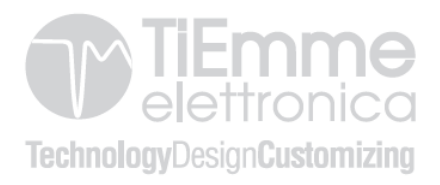

# Sommario

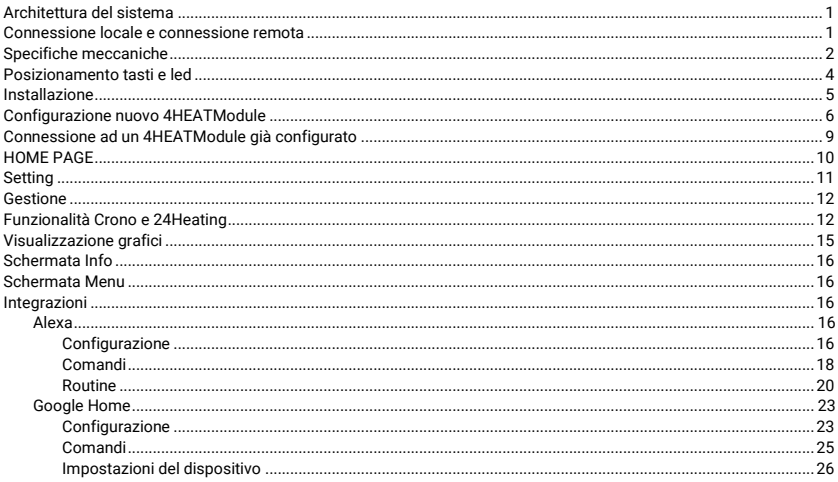

## <span id="page-3-0"></span>Architettura del sistema

L'architettura prevede la presenza di tre macro-sistemi:

- 1. 4HEATModule: dispositivo hardware che interfaccia la scheda di controllo TiEmme elettronica e il router Wi-Fi locale;
- 2. SERVER CLOUD: infrastruttura web server che permette l'archiviazione dati e funge da centro stella nella comunicazione remota;
- 3. 4HEAT: applicazione per smartphone disponibile da Google Play Store e da App Store in modo gratuito, che permette all'utente di interfacciarsi con il sistema di riscaldamento.

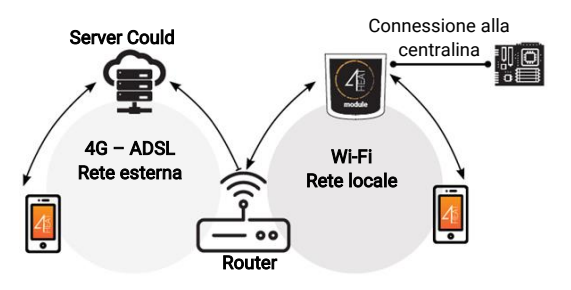

### <span id="page-3-1"></span>Connessione locale e connessione remota

#### Connessione Locale

La connessione tra il 4HEATModule e l'APP avviene attraverso la rete Wi-Fi domestica, soltanto se entrambi sono connessi alla stessa rete Wi-Fi.

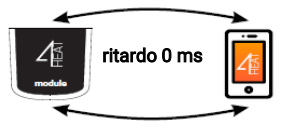

#### Connessione Remota

Si parla di connessione remota quando al momento dell'utilizzo della App, l'utente si trova lontano da casa. In questo caso l'App usufruisce della copertura dati del proprio Smartphone e il Server Cloud permette la triangolazione del segnale per poter gestire il Module da lontano. I tempi di connessione remota possono variare in base al traffico rete dati, alle condizioni di connessione della rete e al traffico verso il server. Nel peggiore dei casi, i tempi di connessione possono raggiungere i 5 minuti di ritardo.

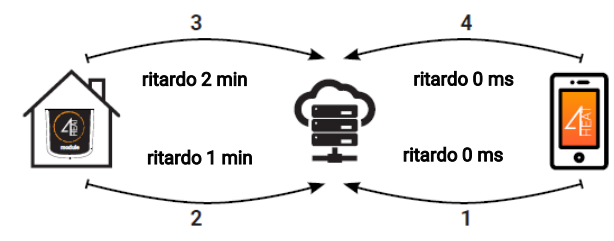

# <span id="page-4-0"></span>Specifiche meccaniche

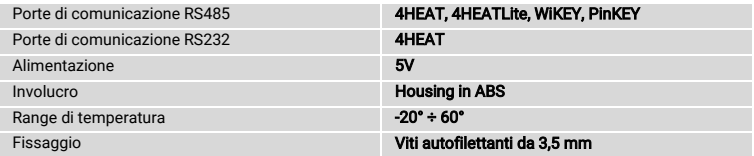

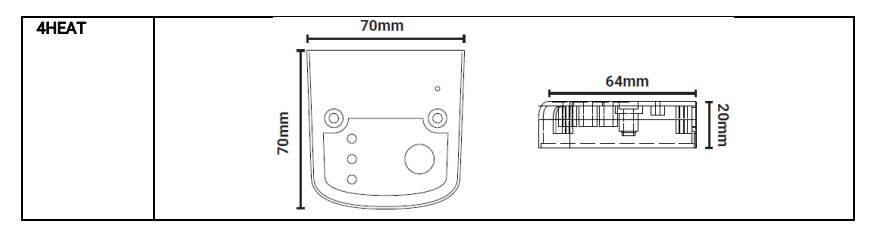

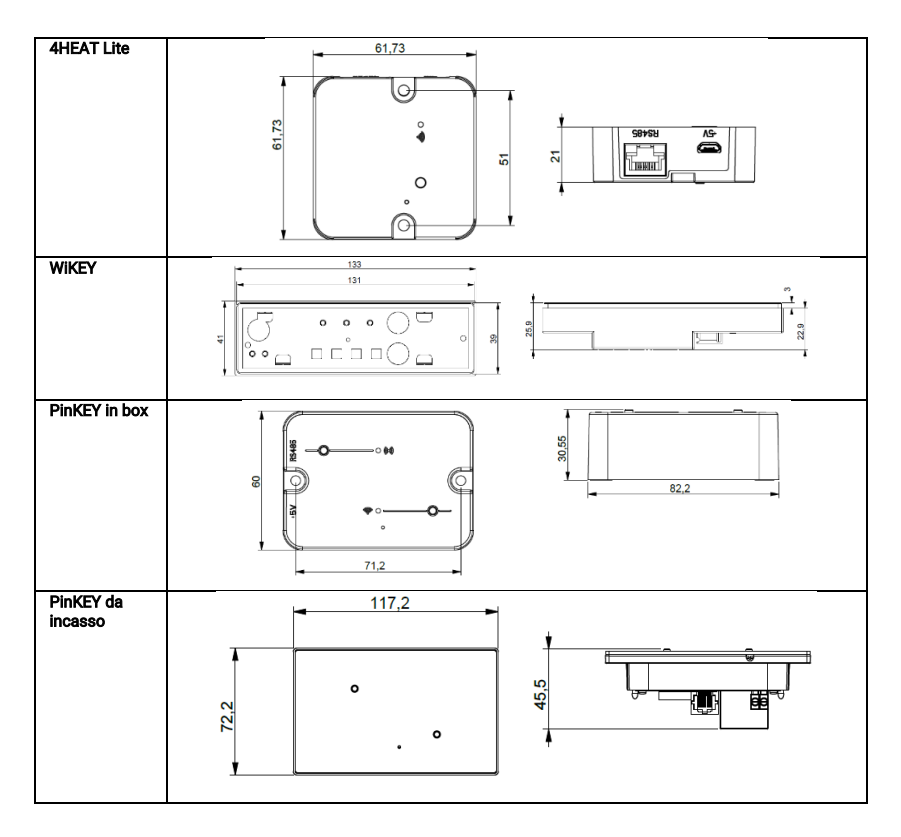

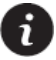

TiEmme elettronica garantisce il funzionamento del dispositivo solo con i cavi forniti in dotazione. Soltanto un dispositivo è possibile connettere in RS232 ed è il dispositivo 4HEAT.

## <span id="page-6-0"></span>Posizionamento tasti e led

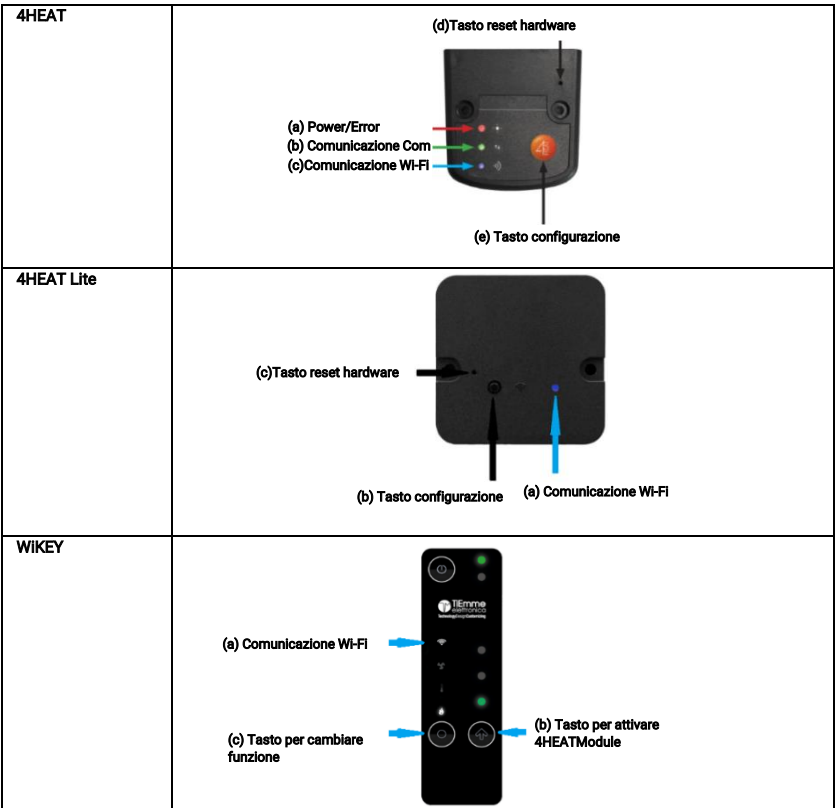

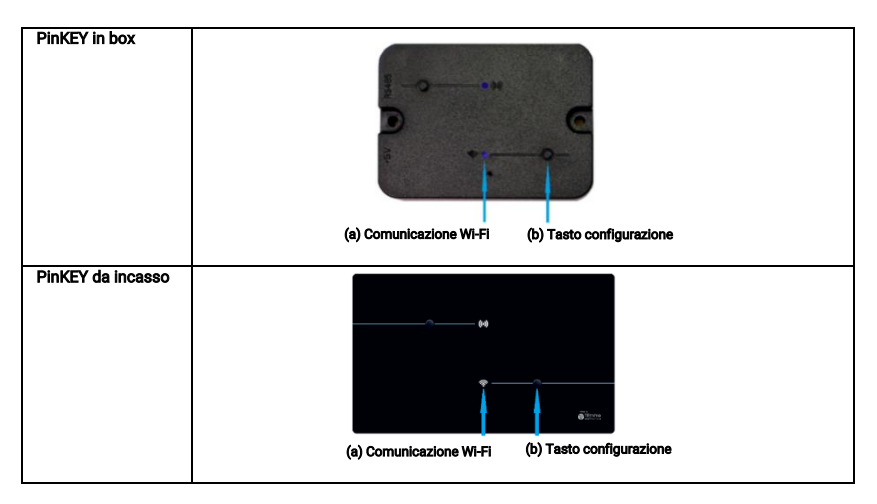

#### <span id="page-7-0"></span>Installazione

Per collaudare il dispositivo devono essere fatte le seguenti procedure che sono:

- 1. Collegare il 4HEATModule all'alimentatore:
	- 4HEAT: led Rosso(a) fisso e Verde(b) lampeggiante;
	- **4HEAT Lite:** led (a) di colore Rosso e fisso:
	- WiKEY: accertarsi che il sistema di riscaldamento sia collegato alla rete elettrica;
	- PinKEY: led Wi-Fi (a) di colore Rosso fisso;
- 2. Collegare il 4HEATModule alla scheda di TiEmme elettronica tramite il cavo fornito nel kit:
	- 4HEAT: led Rosso (a) fisso e led Verde(b) fisso;
	- 4HEAT Lite: il Led (a) deve essere Rosso fisso, se al termine della procedura di configurazione il Led (a) diventa Verde fisso il dispositivo non sta comunicando correttamente con la centralina, accertarsi che il dispositivo sia connesso correttamente e che il sistema di riscaldamento sia collegato a rete elettrica;
	- WiKEY: già connesso al sistema di riscaldamento;
	- PinKEY: il Led Wi-Fi(a) Rosso fisso, se al termine della procedura di configurazione il Led Wi-Fi(a) diventa Verde fisso il dispositivo non sta comunicando correttamente con la centralina, accertarsi che il dispositivo sia connesso correttamente e che il sistema di riscaldamento sia collegato a rete elettrica;
- 3. Comunicazione Wi-Fi: con il Led fisso Blu la comunicazione con l'APP ha avuto successo e il dispositivo sta comunicando correttamente, mentre nel WiKEY si avrà il led Wi-Fi fisso;
- 4. Tasto di reset hardware: premere in caso di malfunzionamento persistente del prodotto. Nel dispositivo WiKEY non è presente un tasto di reset.

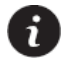

Se il dispositivo risulta offline durante il normale funzionamento premere il tasto(b) per 4 secondi. Durante la configurazione e il funzionamento i Led possono passare da luce fissa a lampeggiante. Per il funzionamento dei PinKEY e del WiKEY consultare i loro specifici manuali.

# <span id="page-8-0"></span>Configurazione nuovo 4HEATModule

Si consiglia di collegare fin da subito il proprio Smartphone alla rete Wi-Fi domestica e scollegare il cellulare dalla connessione dati.

All'avvio dell'applicazione viene richiesta di selezionare la lingua. Di seguito viene spiegata la procedura di configurazione del dispositivo 4HEATModule:

1. Creare un account con indirizzo email valido e password a scelta riempiendo tutti i campi;

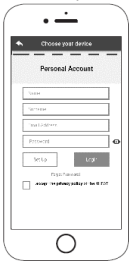

2. Scegliere tra:

- Scansione auto: selezionare "SCANSIONE AUTO" se si ha un dispositivo 4HEAT Lite, WiKEY e PinKEY. L'applicazione effettua una ricerca, al termine della ricerca l'APP visualizza il dispositivo per tale procedura passare al punto 4;
- 4HEAT o 4HEAT Lite: selezionare "AGGIUNGI 4HEAT" e seguire la procedura guidata;
- WIKEY: selezionare "AGGIUNGI WIKEY" e seguire la procedura guidata:
- PinKEY: selezionare "AGGIUNGI PINKEY" e seguire la procedura guidata:

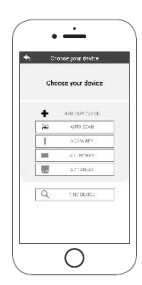

- 3. Il 4HEATModule crea una Wi-Fi provvisoria alla quale ci si deve collegare con lo Smartphone. Per connettere lo Smartphone alla Wi-Fi si deve andare nelle *Impostazioni -> Wi-Fi* del proprio Smartphone, dove viene visualizzata la lista delle Wi-Fi e si deve andare a selezionare "WI-FI 4HEAT". Se lo Smartphone chiede di rimanere sotto questa rete Wi-Fi si deve acconsenti, altrimenti non può essere effettuata la configurazione. In questo modo il 4HEATModule sarà connesso all'app e all'account associato. Come attivare "WI-FI 4HEAT" con i vari Module:
	- 4HEAT: premere il pulsante (e), i led Blu(c) e Rosso(d) iniziano a lampeggiare alternatamente;
	- 4HEAT Lite: premere il pulsante (b) e il led Blu (a) inizierà a lampeggiare;
	- WIKEY: premere il pulsante (c) per 3 secondi fino a quando i tre led Verdi non inizieranno a lampeggiare, poi premere il pulsante (b) e il led Wi-Fi (a) inizierà a lampeggiare;
	- PinKEY: premere il pulsante (b), il led Wi-Fi(a) inizierà a lampeggiare.
- 4. Scrivere un nome per il dispositivo e inserire un PIN a scelta. Ogni dispositivo 4HEATModule ha un nome e una password propria.

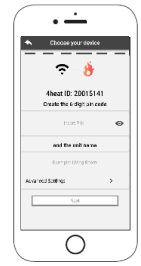

5. Una volta che l'app e il 4HEATModule sono connessi si richiede in questa fase di scegliere la Wi-Fi domestica a cui deve connettersi il dispositivo 4HEATModule;

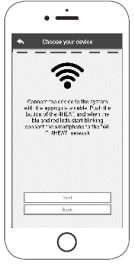

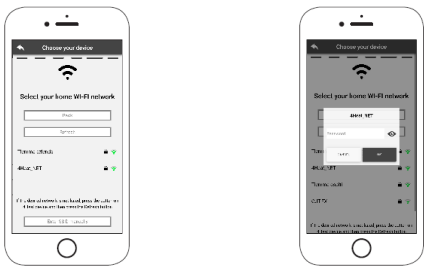

 6. Assicurarsi che lo smartphone si riconnetta alla connessione Wi-Fi domestica e che i Led siano fissi e fare prosegui nella fase di configurazione.

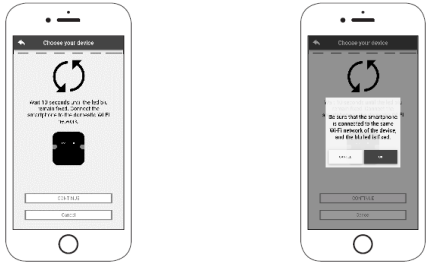

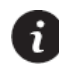

Se la procedura di configurazione non è andata a buon fine, si può riconfigurare il 4HEATModule tenendo premuto per 10 secondi il tasto. Se si tratta del dispositivo WiKEY è necessario premere per tre secondi il pulsante funzione(c) (solo se tutti e tre i led verdi non lampeggiano) e poi premere per 10 secondi il pulsante (b). Le immagini e le descrizioni possono variare a seconda del dispositivo che si sta configurando.

Terminata la procedura di installazione del dispositivo 4HEATModule, si consiglia di chiudere la app e di riavviare l'applicazione.

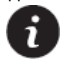

Chiudere la app tra le finestre aperte in background.

#### Su dispositivi Apple

- Toccare due volte il tasto Home
- Scorri verso l'alto l'anteprima dell'app 4HEAT per chiuderla.

#### Su dispositivi Android

- Premere il tasto in basso a destra per dispositivi con tasti virtuali o il tasto in basso a sinistra per dispositivi con tasti fissi
- Scorri verso sinistra l'anteprima dell'app 4HEAT per chiuderla.

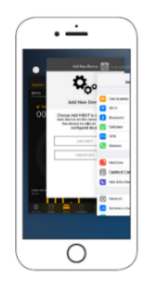

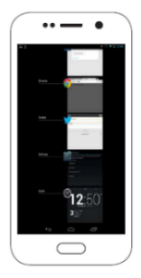

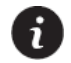

La procedura può cambiare da smartphone a smartphone.

## <span id="page-11-0"></span>Connessione ad un 4HEATModule già configurato

Nella sezione "Trova device configurato" è possibile connettersi al 4HEATModule inserendo il codice PIN, solo se il 4HEATModule è connesso alla stessa Wi-Fi dello smartphone.

È possibile inoltre connettersi da remoto (utilizzando la connessione dati del proprio smartphone) inserendo le credenziali di accesso del dispositivo 4HEATModule già configurato.

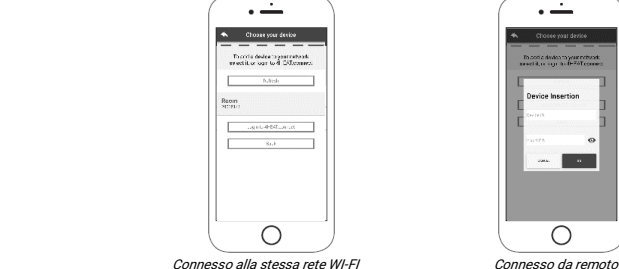

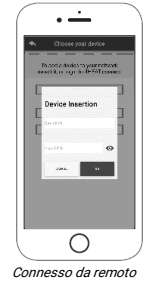

Quando si aggiunge o si trova un dispositivo, nella Home Page viene visualizzato l'elenco dei dispositivi collegati e per ognuno viene e mostrata la temperatura principale e lo stato.

I dispositivi 4HEATModule associati appaiono nella schermata Home con il loro nome identificativo.

Viene segnalato:

- Ω Stato di funzionamento SPENTO
- Stato di funzionamento BLOCCO
- Stato di funzionamento ACCESO n
- $\bullet$ Dispositivo non collegato o irraggiungibile
- O Aggiornamento necessario

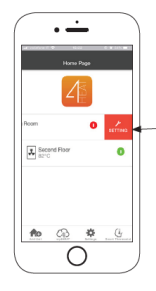

Accesso alle impostazioni del dispositivo associato. "[Setting](#page-13-0)"

## <span id="page-12-0"></span>HOME PAGE

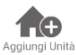

Questo menu permette di configurare un altro dispositivo 4HEATModule. Vedi "[Configurazione nuovo](#page-8-0)  [4HEATModule](#page-8-0)".

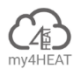

Nel menu my4HEAT vengono elencate le credenziali dei dispositivi associati alla propria app. Attraverso il tasto è possibile inviare, tramite servizi di e-mail e messaggistica, i dati alle applicazioni 4HEAT di altri utenti, permettendo la condivisione della gestione del Sistema di Riscaldamento.

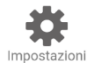

All'interno di Impostazioni sono presenti:

- Gestione account: menu che permette di creare un nuovo account o di effettuare il Login/Logout. Se non si ha un account non è possibile uscire da questo menu, è necessario avere un account;
- Ripristina App: permette di resettare la APP alle condizioni di Default;
- Riabilita Tutorial: permette di riabilitare il tutorial di guida alla app;
- Gestione Notifiche: permette di abilitare le notifiche dello stato del sistema di riscaldamento. Se si abilitano le notifiche è necessario abilitarle anche con la connessione da remoto se si vogliono ricevere persino quando non si è connessi alla stessa rete Wi-Fi del dispositivo;
- Lingua: permette di impostare la lingua:
- Info App: permette di visualizzare le informazioni relative alla versione della APP installata sul proprio Smartphone;
- Download Manuale: permette di scaricare il manuale utente di spiegazione all'utilizzo della APP. Premere l'icona di salvataggio per memorizzare il manuale nella memoria interna dello smartphone;
- Help Center: collegamento al sito internet per assistenza.

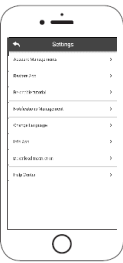

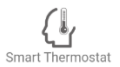

Permette di collegarsi alle applicazioni di gestione dei termostati intelligenti installati nel proprio sistema domestico. Per collegare al termostato intelligente inserire le credenziali di account registrate durante la configurazione dello stesso.

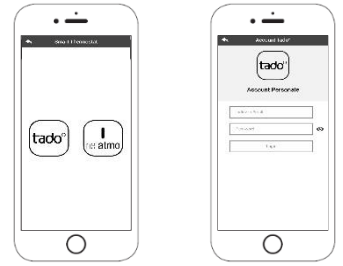

# <span id="page-13-0"></span>Setting

Accesso al menu di impostazioni riguardo il 4HEATModule selezionato.

- Nome Dispositivo: è possibile cambiare il nome del dispositivo;
- Icona Dispositivo: modifica l'icona di visualizzazione dell'unità nella home page;
- Abilitazione Assistenza Remota: l'utente abilita o disabilita la possibilità di ricevere assistenza tecnica in remoto;
- Widget: permette di selezionare i Widget che appaiono nella schermata principale di gestione del dispositivo;
- Impostazioni Menu: permette di personalizzare la visualizzazione delle funzioni di menu. Alcune funzioni possono non essere disponibili a causa della configurazione del sistema di riscaldamento. Vedi "[Schermata Menu](#page-18-1)";
- Impostazioni Info: permette di personalizzare la visualizzazione delle grandezze di sistema del menu info. Vedi "[Schermata Info](#page-18-0)";
- Elimina Dispositivo: permette di eliminare il dispositivo attualmente selezionato;
- Coordinate GPS: il meteo locale, che appare come Widget, può essere impostato manualmente inserendo le coordinate di latitudine e longitudine desiderate, oppure utilizzando il GPS del proprio Smartphone. Questo menu è visibile sono se si è sotto la stessa rete del dispositivo;
- Info: informazioni tecniche relative al codice prodotto della scheda di controllo e alla versione firmware del Module;
- Info Wi-Fi: informazioni relative alla rete internet alla quale il dispositivo 4HEATModule è connesso. Questa informazione è visibile soltanto se si è sotto la stessa rete del dispositivo.

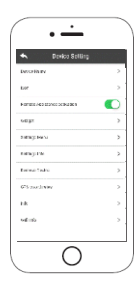

## <span id="page-14-0"></span>Gestione

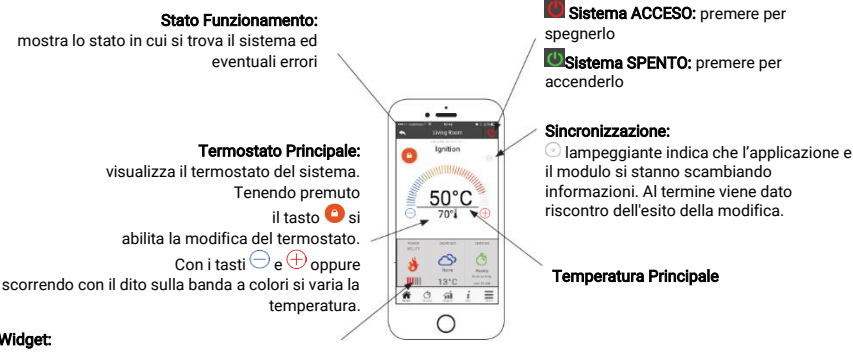

#### Widget:

visualizzano le informazioni relative al funzionamento. Si può decidere quali widget mostrare nella schermata

principale attraverso il menù **...**.

## <span id="page-14-1"></span>Funzionalità Crono e 24Heating

Accedendo al menu Crono si può impostare la funzione di gestione del sistema, in due differenti modalità. Premendo su si accede alla modifica della funzione desiderata.

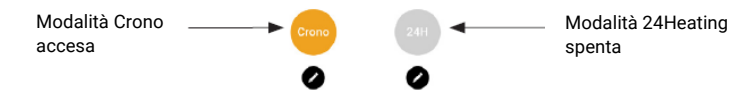

Entrando nella funzione CRONO si possono impostare tre differenti fasce orarie per l'accensione e lo spegnimento del sistema di riscaldamento.

Si possono scegliere tre tipi di programmazione:

- Settimanale: impostazione del lunedì alla domenica
- Giornaliero: impostazione di ogni singolo giorno
- Weekend: impostazione durante il weekend (sabato e domenica) oppure durante i giorni feriali (dal lunedì al venerdì).

Ogni volta che questa funzione viene aggiornata è necessario premere il tasto di Salvataggio che compare a fondo schermata. Per resettare la fascia oraria utilizzare il cestino che appare con lo slidetouch a destra della fascia oraria.

La funzione 24HEATING permette di poter gestire il riscaldamento domestico, andando ad impostare orari e temperature o potenze, in base alle esigenze quotidiane.

Durante la procedura guidata viene chiesto il nome che si vuole dare alla programmazione settimanale e vengono poste poche semplici domande di routine quotidiana.

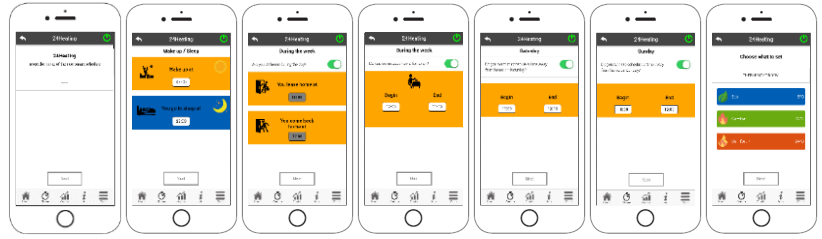

Viene data la possibilità di scegliere il termostato o la potenza per le tre fasce disponibili

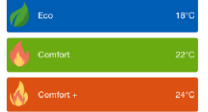

24HEATING permette di gestire le fasce orarie anche dalla schermata principale:

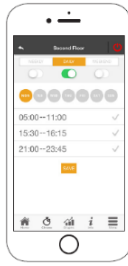

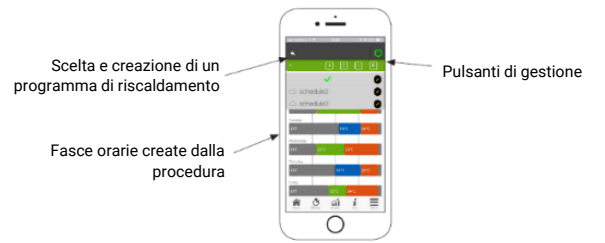

- 1. Gestione programmi 24HEATING: il menu a tendina in alto a sinistra mostra i programmi impostati dall'utente.<br>1. Selezionare la nuvoletta per abilitare il programma. Premere sul simbolo Selezionare la nuvoletta per abilitare il programma. Premere sul simbolo potenze di ogni fascia
- 2. Aggiungi fascia oraria: selezionando il pulsante si può sdoppiare una fascia oraria, come viene mostrato dalle immagini:

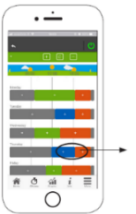

Premendo sul simbolo "+", si divide la fascia in due, mantenendo le stesse impostazioni della fascia di partenza

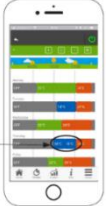

Ţ

3. Eliminazione fascia oraria: selezionando il pulsante si può eliminare una fascia oraria, come mostrato dalle immagini:

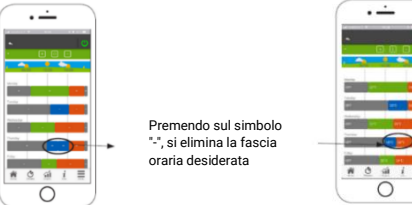

- 4. Aggiornamento modifiche: attraverso il pulsante si sincronizza il 24Heating con il dispositivo. Accertarsi di premerlo ogni volta effettuata una modifica altrimenti i dati impostati andranno persi.
- 5. Copia di una fascia oraria: selezionando il pulsante si possono copiare le fasce orarie da un giorno all'altro. Al termine premere il tasto di conferma in fondo alla pagina.

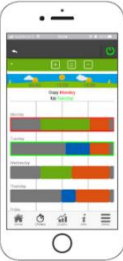

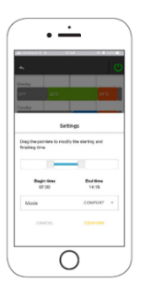

6. Modifica della fascia oraria: premendo su una fascia oraria si accede al menu di gestione, le fasce orarie non possono essere impostate al di sotto di un ora di funzionamento.

## <span id="page-17-0"></span>Visualizzazione grafici

In questa sezione vengono visualizzati i grafici delle grandezze loggate sul server dal 4HEATModule. Sono disponibili due tipi di visualizzazioni:

- 1. Giornaliera: le grandezze visualizzate sono rappresentate nell'arco della giornata di funzionamento del sistema di riscaldamento. Si possono visualizzare i grafici di due fasce orarie: 00:00/12:00 o 12:00/00:00. Si può scegliere inoltre di visualizzare anche gli stati di funzionamento del sistema di riscaldamento (es. Spento/Normale/Blocco etc.). I dati registrati restano in memoria con cadenza settimanale;
- 2. Periodo: rappresentazione grafica su base settimanale delle ore di funzionamento del sistema. I dati registrati restano in memoria con cadenza mensile.

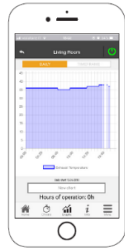

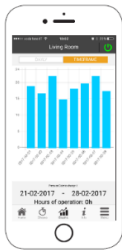

# <span id="page-18-0"></span>Schermata Info

In questa schermata vengono visualizzate tutte le grandezze registrate dalla scheda di controllo. Le grandezze da visualizzare possono essere impostate attraverso Impostazioni Info del dispositivo 4HEATModule selezionato. Vedi "[Setting](#page-13-0)".

> È inoltre possibile visualizzare i dati di riferimento del fornitore del servizio e inviare eventuali richieste di assistenza tramite e-mail. Qualora la App sia personalizzata per uno specifico cliente, è possibile introdurre gli eventuali dati d'identificazione.

# <span id="page-18-1"></span>Schermata Menu

Nella schermata Menu è possibile accedere a:

- Gestione Potenza: in questo menu è possibile modificare la potenza di combustone e/o l'eventuale potenza di riscaldamento;
- Gestione Termostato: permette di modificare il termostato principale ed altri eventuali termostati qualora previsto dalle funzionalità del Sistema di Riscaldamento;
- Elenco Ultimi Errori: al suo interno vi è presente la lista di tutte le volte che il sistema di riscaldamento ha dato errore, al termine dell'elenco è presente il tasto indietro.

Le gestioni da visualizzare possono essere impostate attraverso Impostazioni Menu del dispositivo 4HEATModule selezionato. "[Setting](#page-13-0)".

## <span id="page-18-2"></span>Integrazioni Alexa

#### <span id="page-18-4"></span><span id="page-18-3"></span>**Configurazione**

È possibile gestire il funzionamento del dispositivo 4HEATModule con Alexa. Il dispositivo 4HEATModule deve essere configurato sotto la stessa rete Wi-Fi dove si andrà a configurare anche Alexa. Dopo aver configurato il tutto è possibile configurare Alexa con i 4HEATModule.

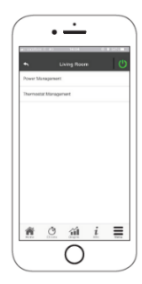

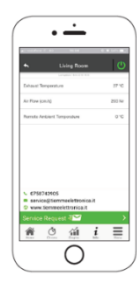

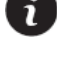

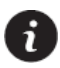

Per poter gestire il 4HEATModule con Alexa è necessario scaricare la Skill "4HeatSK" all'interno dell'applicazione di Alexa entrando in Menu*→*Skill e giochi si va a ricercare la Skill 4Heat.

Una volta trovato e selezionato la Skill "4HeatSK" cliccare su Abilita all'uso e sequire la procedura di configurazione.

Alla richiesta di email e password, inserire la stessa usata nell'applicazione 4HEAT. Se non si ricordano le credenziali dell'account che si è inserito nella app 4HEAT è possibile visualizzarle andando in impostazioni, vedi "[HOME PAGE](#page-12-0)".

Effettuato il login viene visualizzata la pagina di effettuata connessione tra 4HEATModule e Alexa. A questo punto si chiude la pagina con la X in alto a sinistra per poi ritrovarsi all'interno dell'applicazione Alexa dove si chiede di trovare dei nuovi dispositivi.

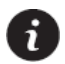

È possibile cambiare il termostato ambiente soltanto se è impostato sul proprio impianto di riscaldamento. Invece è sempre possibile accendere e spegnere l'impianto di riscaldamento.

Cliccando in *Scopri Dispositivi* si effettua una ricerca per trovare i dispositivi 4HEATModule configurati. Al termine della ricerca viene visualizzato il numero dei dispositivi trovati.

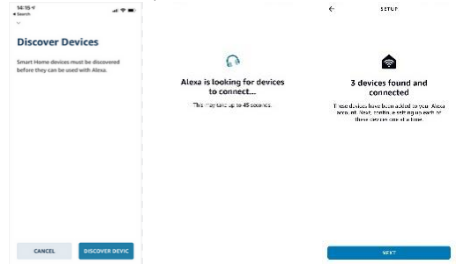

 Si clicca su SELEZIONA DISPOSITIVO viene visualizzata una lista dei dispositivi connessi, si seleziona il dispositivo e si clicca su *CONFIGURA DISPOSITIVO*, viene chiesto se si vuole aggiungere il dispositivo selezionato ad un gruppo, altrimenti si può saltare la procedura.

**MCD** A Man

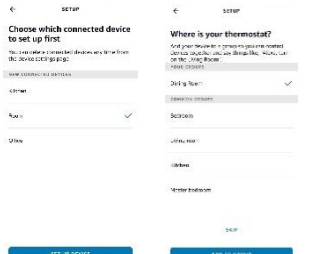

 Se si clicca su SELEZIONA GRUPPO viene chiesto su quale gruppo si vuole aggiungere il dispositivo, selezionando e cliccando su AGGIUNGI GRUPPO viene confermato che il dispositivo è stato aggiunto al gruppo e si clicca su CONTINUA. L'ultimo passo conferma il successo della configurazione del dispositivo 4HEATModule ed ora è possibile utilizzarlo con Alexa.

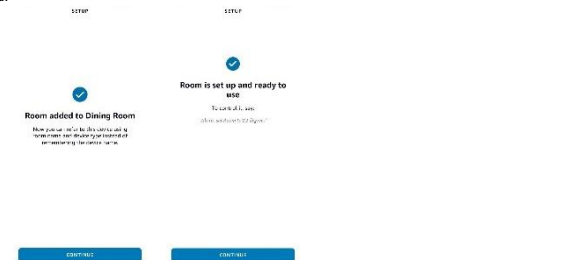

 Aggiungendo il 4HEATModule ad un gruppo è possibile chiedere ad Alexa di mandare un comando al dispositivo con il nome del gruppo a cui è stato associato invece di pronunciare il nome del dispositivo 4HEATModule con cui si è configurato nella propria applicazione 4HEAT. (Es: "Alexa, accendi Sala da pranzo")

Se si clicca su SALTA viene visualizzato un messaggio di conferma che il dispositivo è stato configurato con successo. Ciò comporta che il dispositivo non è associato a nessun gruppo, ma si può sempre aggiungere ad un gruppo in un secondo momento.

Al termine della configurazione del dispositivo viene visualizzato il messaggio che sono stati aggiunti i dispositivi rilevati all'inizio della configurazione cliccare su FATTO. Comandi

<span id="page-20-0"></span>Dopo aver effettuato la procedura di configurazione è possibile comunicare con il dispositivo 4HEATModule. Con Alexa è possibile cambiare o leggere la temperatura del termostato ambiente impostata o di accendere e spegnere il sistema di riscaldamento con dei determinati comandi.

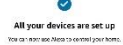

trior

Comandi che si possono chiedere ad Alexa per il 4HEATModule (Salone è il nome riportato sulla app 4HEAT):

- Alexa, Salone è acceso?
- Alexa, Salone è spento?
- Alexa, spegni Salone
- Alexa, accendi Salone
- Alexa, qual è la temperatura di Salone?
- Alexa, come è impostata Salone?
- Alexa, imposta la temperatura di Salone a 30 gradi.
- Alexa, alza la temperatura di Salone
- Alexa, abbassa la temperatura di Salone
- Alexa, quanto è la temperatura impostata di Salone?

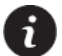

Quando viene utilizzato il comando di abbassa e alza la temperatura, essa viene incrementata o decrementata di 2 gradi.

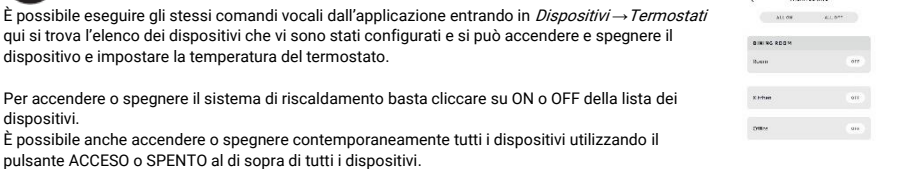

Per impostare la temperatura del termostato ambiente è necessario entrare all'interno del dispositivo e che il sistema di riscaldamento sia acceso, se il sistema di riscaldamento è spento viene visualizzata la temperatura attuale. **DIEGE** × KTCHER ×

 $\overline{\psi} = 0 \qquad 0 \qquad \underline{\partial}$ 

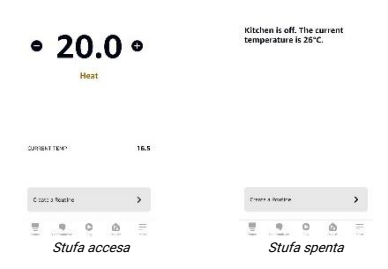

<span id="page-22-0"></span>Routine

Le routine permettono di gestire in maniera più rapida il funzionamento dei dispositivi 4HEATModule. Per accedere alle routine o all'interno del dispositivo o dal menu della APP di Alexa.

Per creare una routine cliccare su CREA UNA ROUTINE presente all'interno della schermata del dispositivo, quindi cliccare sul *più* per iniziare a creare la propria routine personale.

Se invece si accede dal Menu*→* Routine poi cliccare sempre nel pulsante più per poter creare una nuova routine.

Nel creare una nuova routine, deve essere inserito:

- nome che identifichi la routine;
- QUANDO QUESTO ACCADE, quale evento attiva la routine;
- quale azione fargli eseguire.

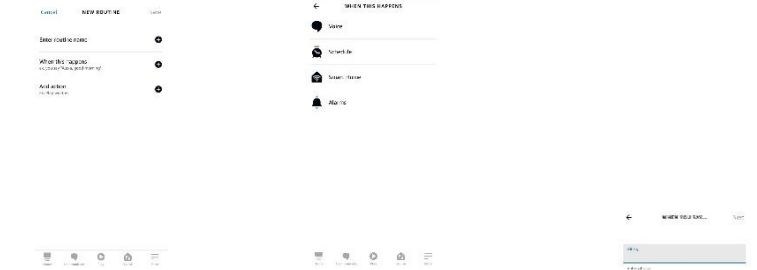

- Voce: si va a scrivere un determinato comando vocale per poter semplificare i comandi già preimpostati per come rivolgersi ad Alexa. Questo non vuol dire che viene eliminato o modificato il comando vocale con cui si gestiscono i dispositivi, ma è possibile utilizzarli entrambi per compiere quella determinata azione.
- Programma: è possibile impostate un determinato orario in cui si vuole che venga effettuata l'azione. È possibile scegliere un determinato orario oppure scegliere se effettuare la programmazione all'alba o al tramonto è possibile scegliere anche i giorni in cui si vuole che si ripeta questa operazione.

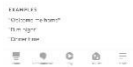

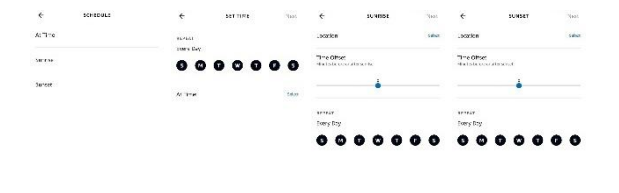

 $\overline{\eta} = -\eta = -0$  $\Phi = \mp$  $\overline{\eta} = \eta - \eta - \eta - \eta - \pi$  $\overline{\eta} = -\eta = -0$ 号 号 口

- Casa Intelligente: collegabile ad altri eventi scaturiti da altri dispositivi intelligenti collegati ad Alexa.
- Sveglia: è necessario avere una sveglia già abilitata per poter usufruire di questa Ruotine. Se non si ha una sveglia abilitata chiedere ad Alexa di impostare una sveglia, così l'azione verrà compiuta ogni qualvolta che la sveglia suona. Se si hanno più sveglie impostate è necessario modificare *In qualsiasi momento* ed impostare ATTIVA TRA selezionando un orario di inizio e fine che comprende solo ed esclusivamente la sveglia interessata. Altrimenti l'azione si andrà a ripetere per tutte le sveglie impostate.

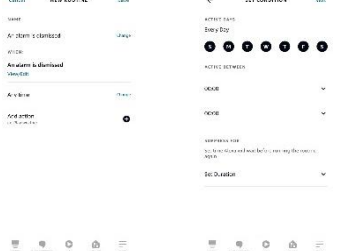

Il terzo e ultimo passo dopo aver scelto una delle gestioni di *Quando questo accade* è necessario aggiungere un'azione per terminare la Routine.

Per aggiungere l'azione è necessario entrare in Casa Intelligente e selezionare il dispositivo 4HEATModule interessato, una volta fatto questo è possibile scegliere le azioni da compiere.

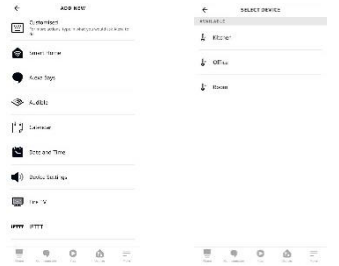

 Le azioni che può compiere il dispositivo 4HEATModule sono due che si suddividono in Accensione e Imposta temperatura. Possono essere abilitate entrambe oppure gestire una sola delle due azioni a seconda delle necessità che si hanno.

In Accensione è possibile scegliere se accendere o spegnere il sistema di riscalamento abilitando o disabilitando il flag che imposterà *On* o *Off*. Ciò avverrà al compimento della Routine.

In *Imposta temperatura* è possibile impostare la temperatura del termostato ambiente ad un determinato valore da scegliere manualmente e verrà impostato nel dispositivo 4HEATModule al compimento della Routine. È possibile cambiare l'unità di misura della temperatura da Celsius a Fahrenheit.

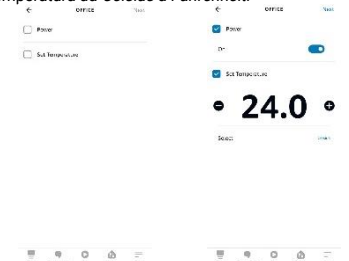

 È possibile aggiungere anche più di un'azione ed assegnare altri dispositivi ad una stessa Routine a seconda delle esigenze che si hanno.

Riempiti tutti i campi è necessario salvare ed apparirà la schermata delle routine. È possibile creare altre routine eliminarle o modificare quelle presenti, creare più di una Routine su un determinato dispositivo, si può anche disattivare e attivare le routine create all'interno di esse.

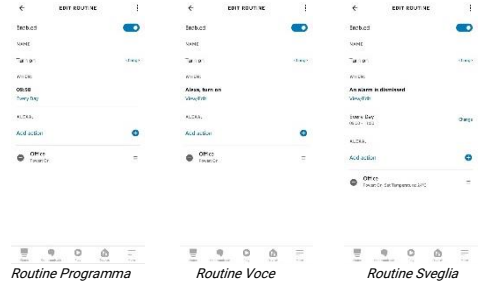

#### <span id="page-25-0"></span>Google Home

#### <span id="page-25-1"></span>Configurazione

È possibile gestire il funzionamento del dispositivo 4HEATModule con Google Home. Il dispositivo 4HEATModule deve essere configurato sotto la stessa rete Wi-Fi dove si andrà a configurare anche Google Home. Dopo aver configurato il tutto è possibile configurare Google Home con i 4HEATModule.

Per poter gestire il 4HEATModule con Google Home è necessario scaricare in Controllo della casa "Smart Stove" all'interno dell'applicazione di Google Home cliccando sul più in alto a sinistra, premere su Configura dispositivo. In Configura si deve andare a selezionare "Hai già configurato Qualcosa?" a questo punto andremo ad inserire nella ricerca "Smart Stove" e andiamo a cliccarci sopra.

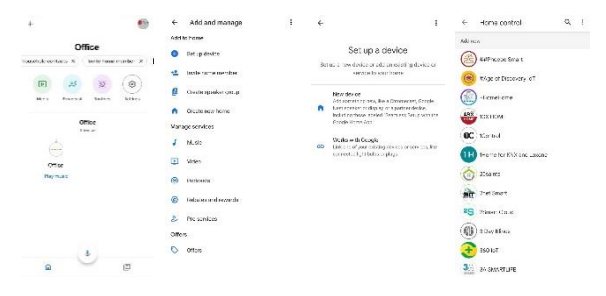

Dopo essere entrati nella "Smart Stove" viene richiesto di accedere, devono essere inseriti utente e password che si utilizzano all'interno dell'applicazione 4HEAT. Se non si ricordano le credenziali dell'account che si è inserito nella app 4HEAT è possibile visualizzarle andando in impostazioni, vedi "[HOME PAGE](#page-12-0)".

Effettuato l'accesso viene effettuato il collegamento dell'account. E tornando nella Home principale dell'applicazione Google Home troveremo il nostro dispositivo.

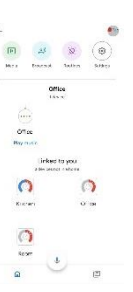

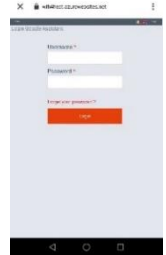

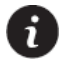

È possibile cambiare il termostato ambiente soltanto se è impostato sul proprio impianto di riscaldamento. Invece è sempre possibile accendere e spegnere l'impianto di riscaldamento.

Entrando all'interno del dispositivo 4HEATModule è necessario associarlo ad una stanza pigiando su "Aggiungi a una stanza". Selezionare la casa dove si vuole spostare il dispositivo, se si ha una solo casa viene in automatico selezionata essa, altrimenti aggiungere un'altra casa.

Avviene lo spostamento del dispositivo in un'altra casa cliccare sul pulsante "Sposta dispositivo", viene chiesto in quale stanza si vuole spostare, selezionare una stanza e poi andare avanti.

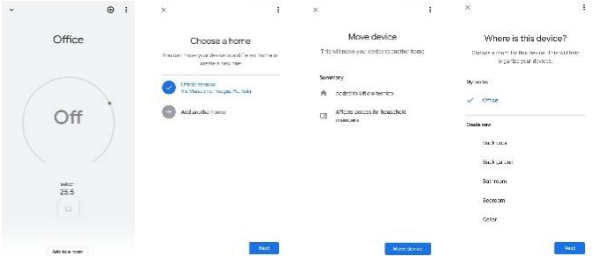

 Aggiunto il 4HEATModule ad una stanza è possibile chiedere a Google Home di mandare un comando al dispositivo con il nome della stanza a cui è stato associato invece di pronunciare il nome del dispositivo 4HEATModule con cui si è configurato nella propria applicazione 4HEAT. (Es: "Ok Google, accendi Ufficio"). È possibile rinominare il dispositivo all'interno dell'applicazione Google Home. Vedi ["](#page-28-1)

#### [Impostazioni del](#page-28-1) dispositivo"

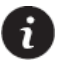

Per poter accedere e spegnere il dispositivo dall'applicazione Google Home è necessario associare il dispositivo ad una stanza.

#### <span id="page-27-0"></span>Comandi

Dopo aver effettuato la procedura di configurazione è possibile comunicare con il dispositivo 4HEATModule. Con Google Home è possibile cambiare o leggere la temperatura del termostato ambiente impostata o di accendere e spegnere il sistema di riscaldamento con dei determinati comandi.

Comandi che si possono chiedere a Google Home per il 4HEATModule (Salone è il nome riportato sulla app 4HEAT):

- Ok Google, Salone è acceso?
- Ok Google, Salone è spento?
- Ok Google, spegni Salone
- Ok Google, accendi Salone
- Ok Google, qual è la temperatura di Salone?
- Ok Google, imposta la temperatura di *Salone* a 30 gradi.

È possibile eseguire gli stessi comandi vocali dall'applicazione entrando nel dispositivo. È possibile accendere o spegnere il sistema di riscaldamento, mentre la temperatura ambiente è possibile impostarla soltanto se il sistema di riscaldamento è acceso.

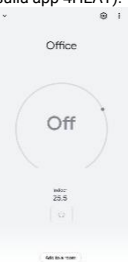

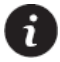

Quando viene utilizzato il comando di abbassa e alza la temperatura, essa viene incrementata o decrementata di 2 gradi.

#### <span id="page-28-0"></span>Impostazioni del dispositivo

Stando all'interno del dispositivo ed entrando nelle impostazioni è possibile eseguire queste modifiche:

- Nome: viene rinominato il dispositivo solo all'interno di Google Home, ma non va a sostituire quello all'interno dell'applicazione 4HEAT;
- Casa: permette di cambiare la casa a cui è stato associato il dispositivo;
- Stanza: permette di cambiare la stanza a cui è stato assegnato il dispositivo;
- Scollega Smart Stove: va a rimuovere la Smart Stove che permette di utilizzare i 4HEATModule, portandoci all'interno della pagina Controllo della casa;
- Info: vengono visualizzate delle informazioni relative al controllo di Smart Stove.

<span id="page-28-1"></span>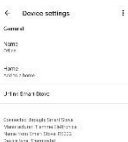

# Contents

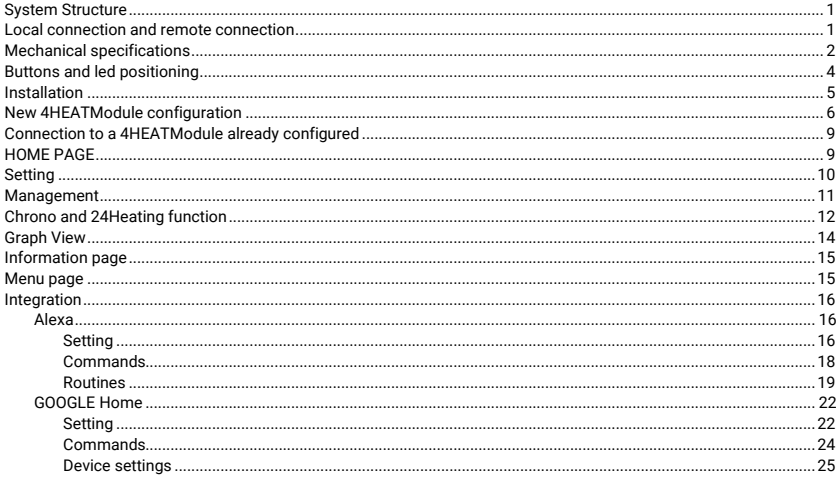

## <span id="page-30-0"></span>System Structure

The structure consists of three macro-systems:

- 1. 4HEATModule: hardware device that interconnects the electronic control board TiEmme and the local Wi-Fi router;
- 2. CLOUD SERVER: web server infrastructure that enables data storage and acts as a star centre for remote communication;
- 3. 4HEAT: smartphone application, available from Google Play Store and App Store free of charge, which allows the user to interface with the heating system.

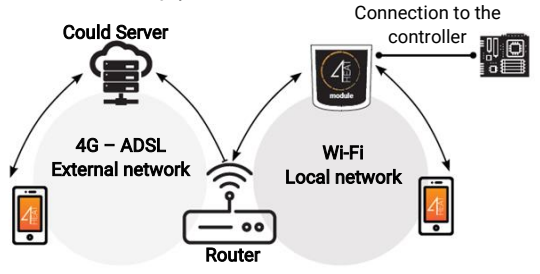

## <span id="page-30-1"></span>Local connection and remote connection

#### Local Connection

The connection between the 4HEATModule and the APP is via the home Wi-Fi network, only if both are connected to the same Wi-Fi network.

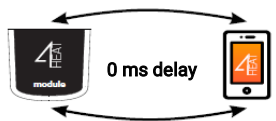

#### Remote Connection

We talk about remote connection when at the time of using the App, the user is away from home. In this case, the App uses the data coverage of your Smartphone and the cloud server allows the triangulation of the signal in order to manage the Module from a distance. Remote connection times may vary depending on data network traffic, network connection conditions and traffic to the server. In the worst case, connection times can be up to 5 minutes late.

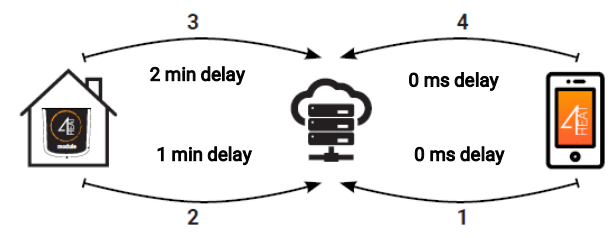

# <span id="page-31-0"></span>Mechanical specifications

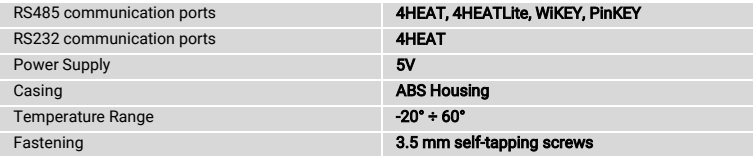

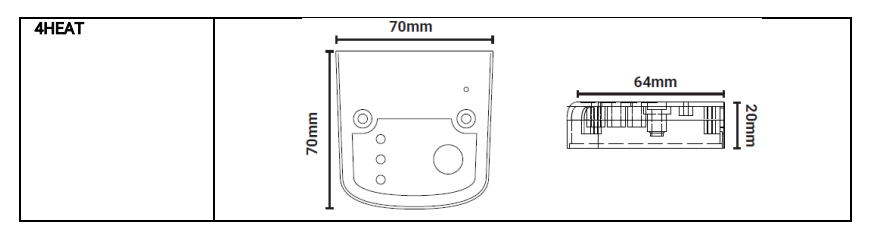

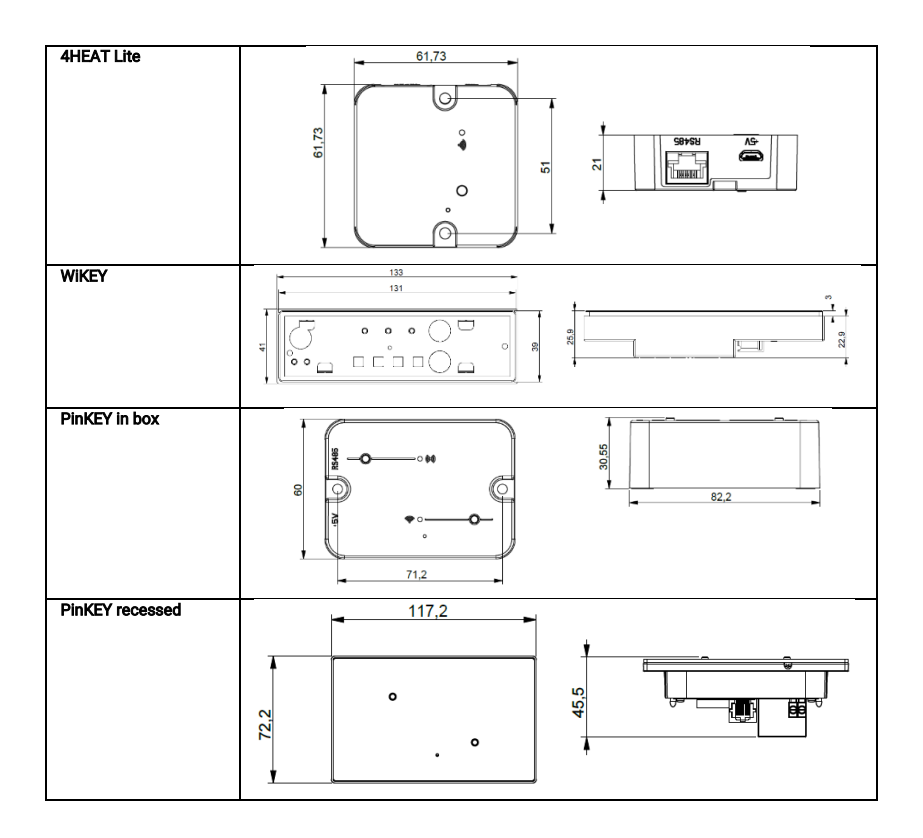

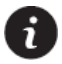

TiEmme elettronica only guarantees operation of the device with the supplied cables. Only one device can be connected to RS232 and that is the 4HEAT device.

## <span id="page-33-0"></span>Buttons and led positioning

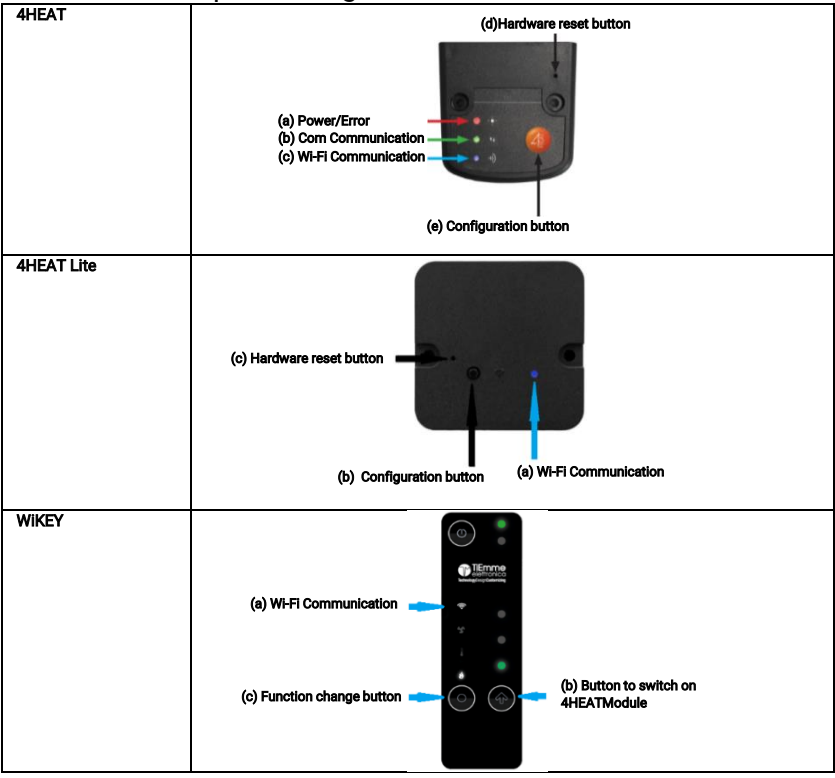

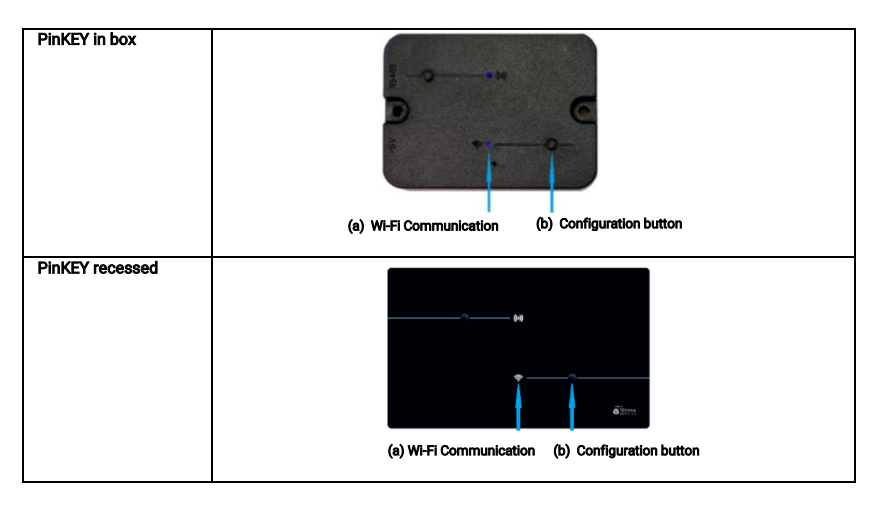

### <span id="page-34-0"></span>Installation

The following procedures must be carried out to test the device:

- 1. Connect the 4HEATModule to the power supply:
	- 4HEAT: Red(a) solid led and Green(b) flashing led;
	- **4HEAT Lite:** (a) solid Red led:
	- WIKEY: make sure that the heating system is connected to the mains:
	- PinKEY: Red solid WI-FI led (a);
- 2. Connect the 4HEATModule to the TiEmme elettronica board using the cable provided in the kit:
	- 4HEAT: solid Red led (a) and solid Green led (b):
	- 4HEAT Lite: the Led (a) must be Solid Red, if at the end of the configuration procedure the Led (a) becomes solid Green the device is not communicating correctly with the controller, make sure that the device is connected correctly and the heating system is connected to the mains;
	- WiKEY: already connected to the heating system;
	- PinKEY: the Solid Red WI-FI led (a), if at the end of the configuration procedure the Wi-Fi led (a) becomes solid Green the device is not communicating correctly with the controller, make sure that the device is connected correctly and the heating system is connected to the mains;
- 3. Wi-Fi communication: with the solid Blue Led the communication with the APP is successful and the device is communicating correctly, while in the WiKEY the Wi-Fi led will be solid;

4. Hardware reset button: press in case of persistent product malfunction. There is no reset button in the WiKEY device.

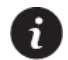

If the device is offline during normal operation, press the button (b) for 4 seconds. During configuration and operation, the LEDs can change from solid to flashing light. For the PinKEY and WiKEY operation please refer to their specific manuals.

# <span id="page-35-0"></span>New 4HEATModule configuration

It is recommended that you immediately connect your Smartphone to the Wi-Fi network and disconnect your mobile from the data connection.

When starting the application you are asked to select the language. The procedure for configuring the 4HEATModule device is explained below:

1. Create an account with a valid email address and password of your choice by filling in all fields;

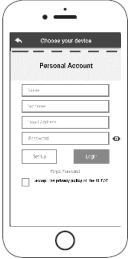

- 2. Choose between:
	- Auto Scan: select "AUTO SCAN" if you have a 4HEAT Lite, WiKEY or PinKEY device. The APP performs a search and once completed, the device is displayed. For this procedure go to step 4:
	- 4HEAT or 4HEAT Lite: select "ADD 4HEAT" and follow the tutorial;
	- WIKEY: select "ADD WIKEY" and follow the tutorial:
	- PinKEY: select "ADD PINKEY" and follow the tutorial:

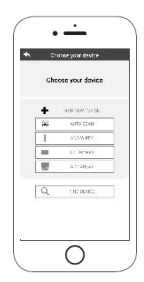
- 3. The 4HEATModule creates a temporary Wi-Fi to which you have to connect with the Smartphone. To connect your Smartphone to the Wi-Fi you have to go to Wi-Fi-> Settings of your Smartphone, where the Wi-Fi list is displayed and you have to select "4HEAT WI-FI". If your Smartphone asks to stay under this Wi-Fi network, you have to accept it otherwise the configuration cannot be done. This way the 4HEATModule will be connected to the app and the associated account. How to activate "4HEAT WI-FI" with the various Modules:
	- 4HEAT: Press button (e), the Blue(c) and Red(d) LEDs start blinking alternately;
	- 4HEAT Lite: press the button (b) and the Blue (a) LED will start blinking:
	- WiKEY: press button (c) for 3 seconds until the three leds start blinking, then press button (b) and the Wi-Fi led (a) will start blinking;
	- PinKEY: press button (b), the Wi-Fi (a) LED will start blinking.
- 4. Write a name for the device and enter a PIN of your choice. Each 4HEATModule device has its own name and password.

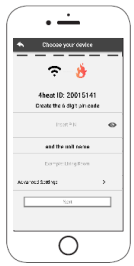

5. Once the app and the 4HEATModule are connected you are asked at this stage to choose the home Wi-Fi to which the 4HEATModule device should connect;

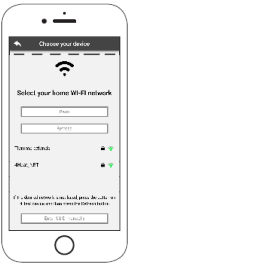

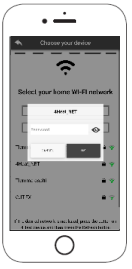

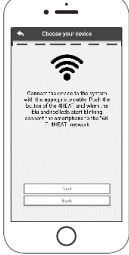

6. Make sure that the smartphone reconnects to the home Wi-Fi appliance and that the Leds are fixed and do go on in the setup step.

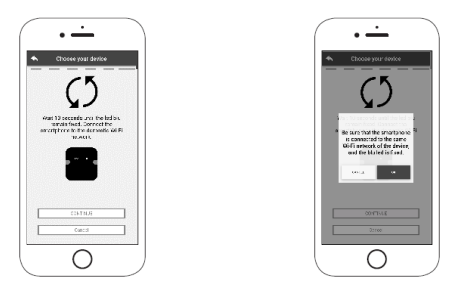

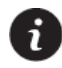

If the configuration procedure was unsuccessful, you can reconfigure the 4HEATModule by pressing and holding 10 seconds the button. If it is the WiKEY device it is necessary to press for three seconds the function button (c) (only if all three green LEDs are not flashing) and then press for 10 seconds the (b) button. Images and descriptions may vary depending on the device you are configuring.

Once the 4HEATModule device installation procedure is finished, it is recommended to close the app and restart it.

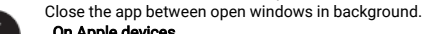

#### On Apple devices

• Double-tap the Home button of the 4HEAT app to close it.

#### On Android devices

- Press the bottom right button for devices with virtual keys or the bottom left button for devices with fixed keys
- Swipe left on the 4HEAT app preview to close it.

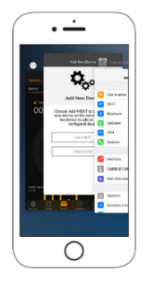

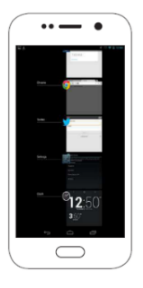

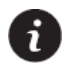

# Connection to a 4HEATModule already configured

In the "FIND DEVICE" section, you can connect to the 4HEATModule by entering the PIN code, only if the

4HEATModule is connected to the same Wi-Fi as the smartphone.

You can also connect remotely (using your smartphone's data connection) by entering the login details of the already configured 4HEATModule device.

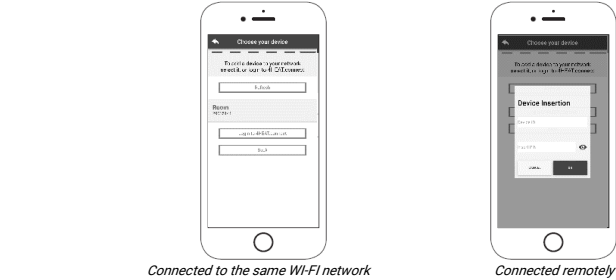

When a device is added or found, the Home Page displays the list of connected devices and the main temperature and status for each.

Associated 4HEATModule devices appear on the Home screen with their identification name.

It is reported:

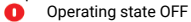

- Operating state BLOCK
- **Operating state ON**
- Not connected or unreachable device Ω
- ጣ Update required

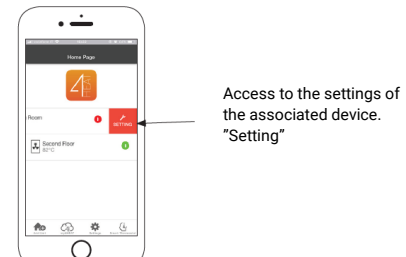

### <span id="page-38-0"></span>HOME PAGE

Aggiungi Unità

This menu allows you to configure another 4HEATModule device. [Se](#page-13-0)e ["New 4HEATModule](#page-35-0)  [configuration".](#page-35-0)

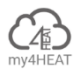

The **my4HEAT** menu lists the credentials of the devices associated with your app.

Through the button  $\mathbb{F}$  it is possible to send data, via e-mail and messaging services, to other users' 4HEAT applications, allowing sharing of the management of the Heating System.

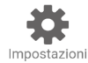

Within Settings, there are:

- Account Managements: menu that allows you to create a new account or login/logout. If you don't have an account you cannot log out of this menu, you must have an account;
- Restore App: it allows you to reset the APP to Default conditions:
- Re-enable Tutorial: it allows you to reactivate the app's tutorial;
- Notifications Management: it allows you to enable heating system status notifications. If you enable notifications you must also enable them with remote connection if you want to receive them even when you are not connected to the same Wi-Fi network of the device;
- Change Language: it allows you to set the language;
- Info App: it allows you to view information about the version of the APP installed on your Smartphone;
- Download Instruction: it allows you to download the user manual explaining how to use the APP. Press the save icon to store the manual in the internal memory of your smartphone;
- Help Center: Link to website for assistance.

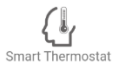

It allows you to connect to the management applications of the smart thermostats installed in your home system. To connect to the smart thermostat, enter the account credentials you recorded when setting it up.

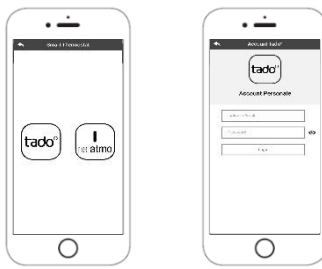

### <span id="page-39-0"></span>Setting

Access to the settings menu regarding the selected 4HEATModule.

• Device Name: you can change the name of the device;

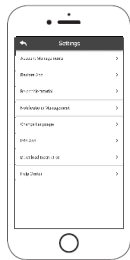

- Icon: changes the display icon of the unit on the home page:
- Remote Assistence activation: the user enables or disables the possibility of receiving remote technical assistance;
- Widget: allows you to select the widgets that appear on the main device management screen;
- **Settings Menu:** allows you to customise the display of menu functions. Some functions may not be available due to the configuration of the heating system. See "[Menu";](#page-44-0)
- Settings Info: allows you to customise the display of system values in the info menu. See ["Information page](#page-44-1)";
- Remove Device: allows you to delete the currently selected device;
- GPS Coordinates: The local weather, which appears as Widget, can be set manually by entering the desired latitude and longitude coordinates, or by using your Smartphone's GPS. This menu is only displayed if you are on the same network as your device;
- Info: technical information regarding the product code of the control board and the firmware version of the Module;
- Wi-Fi info: information about the internet network to which the 4HEATModule device is connected. This information is only displayed if you are on the same network as the device.

# Management

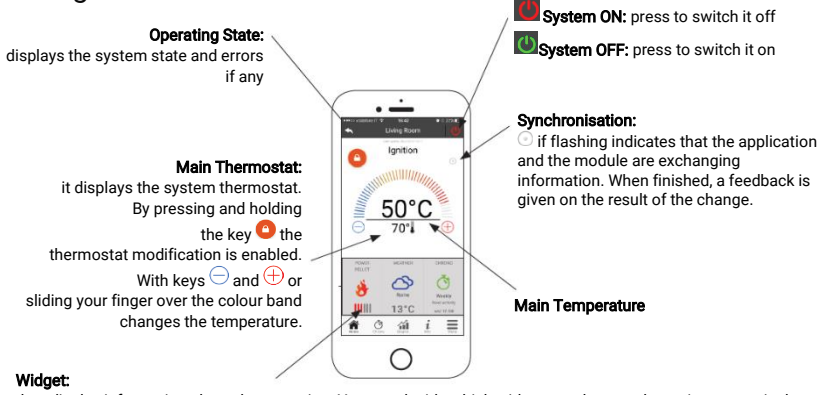

### they display information about the operation. You can decide which widgets to show on the main screen via the menu .

### Chrono and 24Heating function

By accessing the Chrono menu, the system management function can be set in two different modes. Pressing on will access the modification of the function of your choice.

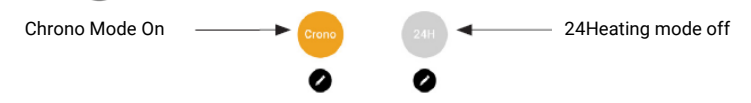

By entering the CHRONO function, you can set three different time slots to switch the heating system on and off.

Three types of programming can be chosen:

- Weekly: Monday to Sunday setting
- Daily: setting each single day

• Weekend: setting during the weekend (Saturday and Sunday) or during weekdays (Monday to Friday). Each time this function is updated you must press the Save button which appears at the bottom of the screen. To reset the time slot use the basket that appears with the slide-touch to the right of the time slot.

The 24HEATING function allows you to manage your home heating, setting times and temperatures or powers. according to your daily needs.

During the tutorial, you are asked what name you want to give the weekly schedule and a few simple questions of daily routine.

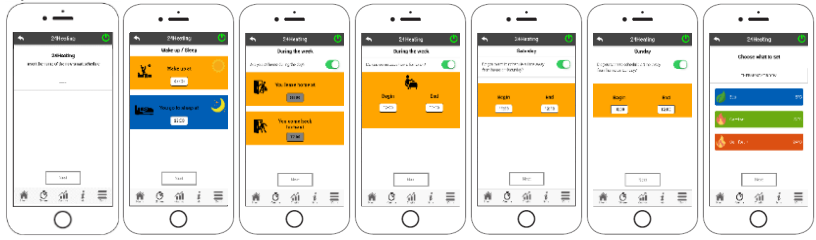

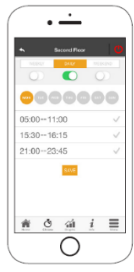

It is possible to choose the thermostat or the power for the three available bands

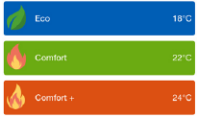

24HEATING allows you to manage time slots also from the main screen:

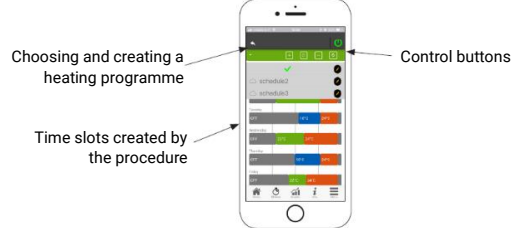

- 1. 24HEATING Program management: the drop-down menu on the top left shows the programs set by the user. Select the cloud to enable the programme. Press on the symbol to change the thermostats or powers of each band
- 2. Add time slot: by selecting the button  $\Box$  a time slot can be split, as shown in the pictures:

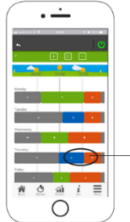

Pressing the '+' symbol divides the band into two, maintaining the same settings as the starting band

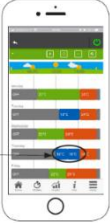

3. **Time slot Deleting:** selecting the button **a** allows you to delete a time slot, as shown in the pictures:

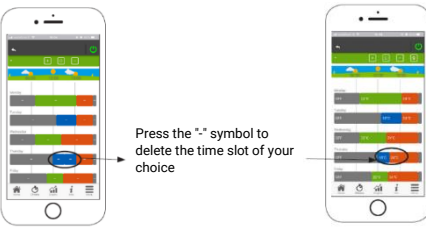

- 4. **Updating changes:** the button  $\bullet$  synchronises the 24Heating with the device. Make sure to press this button each time you make a change otherwise the set data will be lost.
- 5. Copying a time slot: by selecting the button **Follo** you can copy time slots from one day to another. When finished, press the confirmation button at the bottom of the page.

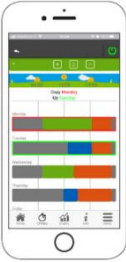

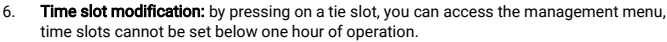

### Graph View

This section displays the graphs of the values logged on the server by the 4HEATModule. Two types of views are available:

- 1. Daily: the displayed values are represented during the day of operation of the heating system. You can display the graphs of two time slots: 00:00/12:00 or 12:00/00:00. You can also choose to display the operating states of the heating system (Ex. Off/Run Mode/Block etc.). The recorded data remain in the memory on a weekly basis;
- 2. Period: graphical representation on a weekly basis of the system operating hours. The recorded data remain in memory on a monthly basis.

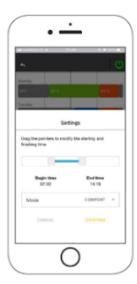

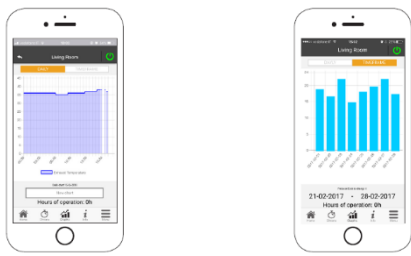

## <span id="page-44-1"></span>Information page

This screen displays all measured values recorded by the control board. The values to be displayed can be set via Info settings of the selected 4HEATModule device. See ["Setting".](#page-39-0)

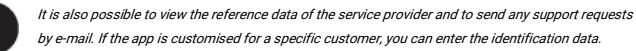

### <span id="page-44-0"></span>Menu page

On the Menu screen, you can access:

- Power Management: In this menu you can change the combustion power and/or the heating power;
- Thermostat management: allows you to modify the main thermostat and any other thermostats if required by the Heating System functions;
- Last errors list: inside there is a list of all the times the heating system has given an error, at the end of the list there is a back button.

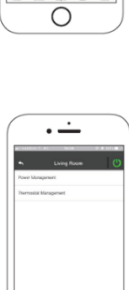

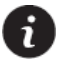

The managements to be displayed can be set via Settings Menu of the selected 4HEATModule device. ["Setting".](#page-39-0)

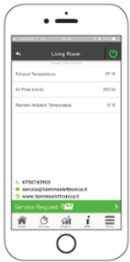

#### 16 EN

### **Integration** Alexa

#### Setting

It is possible to manage the operation of the 4HEATModule device with Alexa. The device 4HEATModule must be configured under the same Wi-Fi network Alexa will be set. After you have set up everything, you can configure Alexa with the 4HEATModule.

In order to run the 4HEATModule with Alexa it is necessary to download the "4HeatSK" Skill within the Alexa application by going to *Menu→Skill and Games* and search for Skill 4Heat. Once you have found and selected the "4HeatSK" Skill click on *Enable for use* and follow the configuration procedure.

When asked for your email and password, enter the same one you used in the 4HEAT app. If you do not remember the credentials of the account you entered in the 4HEAT app you can view them by going to settings, see ["HOME PAGE"](#page-38-0).

After logging in, the page showing the connection between 4HEATModule and Alexa is displayed. At this point, the page is closed with an X in the top left-hand corner and you are then returned to the Alexa application where you are asked to find new devices.

> You can only change the room thermostat if it is set on your heating system. However, you can always switch the heating system on and off.

Clicking on Discover Devices will search for 4HEATModule configured devices. At the end of the search the number of found devices is displayed.

 Clicking on SELECT DEVICE, a list of connected devices is displayed, select the device and click on DEVICE CONFIGURATION, you are asked if you want to add the selected device to a group, otherwise you can skip the procedure.

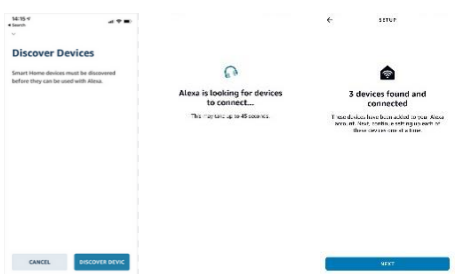

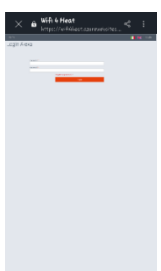

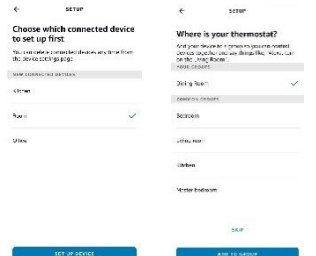

 If you click on SELECT GROUP you will be asked which group you want to add the device to, selecting and clicking on Add Group will confirm that the device has been added to the group and click on CONTINUE. The last step confirms the successful configuration of the device 4HEATModule and you can now use it with Alexa.

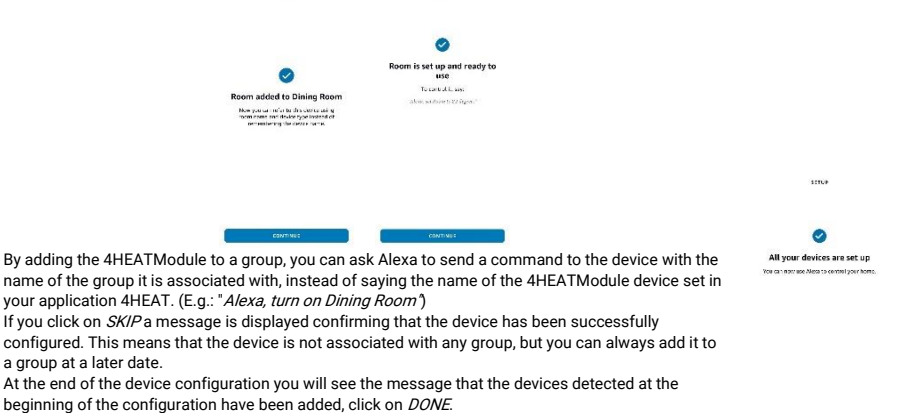

 $= 0.0001$ 

#### **Commands**

After the configuration procedure, it is possible to communicate with the 4HEATModule. With Alexa it is possible to change or read the set temperature of the room thermostat or to switch the heating system on and off with certain commands.

Commands you can ask Alexa for the 4HEATModule (*Living Room* is the name on the 4HEAT app):

- Alexa, is *Living room* turned on?
- Alexa, is *Living room* turned off?
- Alexa, turn off the *Living room*
- Alexa, turn on the Living room
- Alexa, what is the *Living room* temperature?
- Alexa, how is *Living room* set?
- Alexa, set the *Living room* temperature to 30 degrees.
- Alexa, raise the temperature of the Living room
- Alexa, lower the temperature of Living room
- Alexa, what is the Living room set temperature?

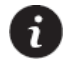

When the lowering and raising command is used, the temperature is increased or decreased by 2 degrees.

You can perform the same voice commands from the application by going to *Devices*  $\rightarrow$  Thermostats here you will find the list of devices that have been configured there and you can turn the device on and off and set the thermostat temperature.

To switch the heating system on or off, simply click on ON or OFF in the device list. It is also possible to turn all devices on or off at the same time by using the ON or OFF button above all devices.

To set the temperature of the room thermostat it is necessary that the heating system is switched on or, if the heating system is switched off or the current temperature is displayed.

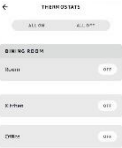

 $\overline{\psi} = 0 \qquad 0 \qquad \underline{\alpha} = \overline{\gamma}$ 

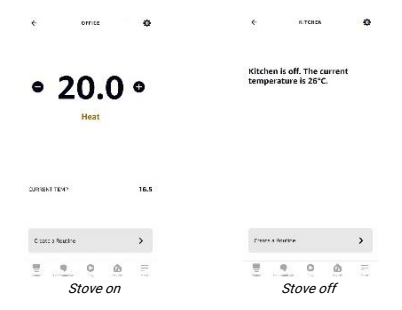

#### Routines

The routines allow you to manage the operation of 4HEATModule devices more quickly. Routines can be accessed either within the device or from the menu of the Alexa APP.

To create a routine click on CREATE A ROUTINE on the device screen, then click on PLUS to start creating your own routine.

If, on the other hand, you access Menu*→* Routine then click on the plus button to create a new routine. When creating a new routine, it must be entered:

- name identifying the routine;
- WHEN THIS HAPPENS, which event activates the routine;
- what is the action to perform.

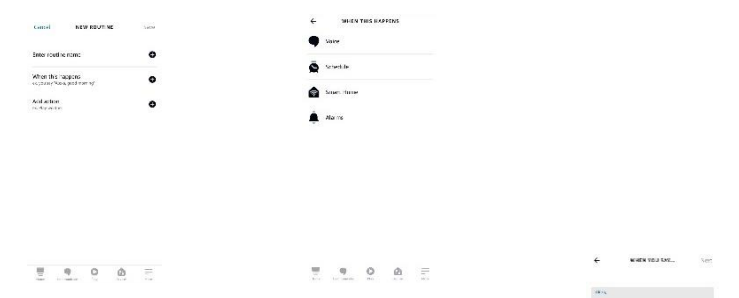

- Voice: you are going to write a certain voice command in order to simplify the commands already set to address Alexa. This does not mean that you delete or change the voice command that manages the devices, but you can use both to perform that particular action.
- Schedule: you can set a specific time at which you want the action to take place. You can choose a specific time or you can choose programming at sunrise or sunset. You can also choose the days when you want this operation to be repeated.

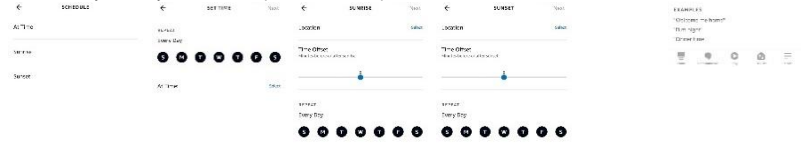

Ħ.  $900$  $\begin{array}{ccccccccc}\n\frac{\partial}{\partial t} & & \frac{\partial}{\partial t} & & 0 & & 0\n\end{array}$ 

- Smart House: it can be connected to other events triggered by other smart devices connected to Alexa.
- Alarm: you must have an alarm clock already enabled to use this Routine. If you don't have an alarm clock enabled, ask Alexa to set an alarm, so the action will be performed every time the alarm sounds. If you have more than one alarm clock set, you must change At any time and set TIME BETWEEN by selecting a start and end time that includes only and exclusively the alarm taken into account. Otherwise, the action will be repeated for all the alarms set.

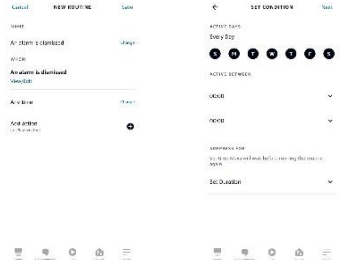

The third and final step after choosing one of the managements of *When this happens* is to add an action to end the managements of *When this happens* is to add an action to end the Routine.

To add an action you must access to *Smart House* and select the affected 4HEATModule device, once this is done, you can choose the actions to take.

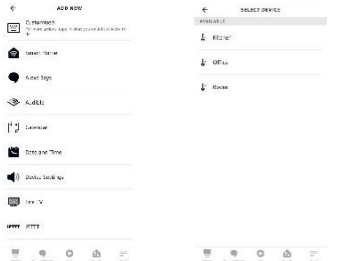

THE AND THE ATT AND TO LEVEL AND TO LEVEL AT A LEVEL AT A LEVEL AT A LEVEL AT A LEVEL THE ATT ON THE ATT ON TH<br>The action the 4HEATModule device can take are two, divided into *Ignition* and *Set temperature*. You can enab actions or only one of the two, depending on your needs.

In Ignition you can choose whether to switch the heating system on or off by enabling or disabling the On or Offflag. This will happen when the Routine is complete.

In Set temperature, you can set the room thermostat temperature to a specific value, to choose manually, and it will be set on the 4HeatModule device when the Routine is completed. It is possible to change the temperature unit from Celsius to Fahrenheit.

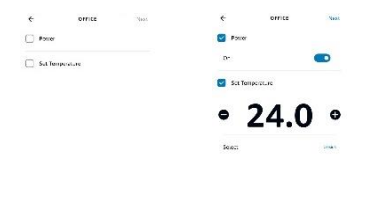

 $\qquad \qquad \mathbf{0}\qquad \mathbf{0}\qquad \mathbf{0}\qquad \equiv$  $\overline{\eta} = \eta = 0 \qquad \underline{\varphi} = \overline{z}$ 

It is also possible to add more than one action and assign other devices to the same routine as required.

When all fields are filled in, save and the routines screen will appear.

You can create other routines, delete or modify existing ones, create more than one routine on a given device, you can also deactivate and activate routines created within them.

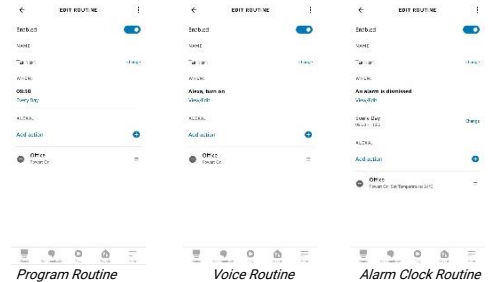

### GOOGLE Home

#### Setting

It is possible to manage the operation of the 4HEATModule device with Google Home. The 4HEATModule device must be configured under the same Wi-Fi network Google Home will be set. After you have set up everything, you can configure Google Home with the 4HEATModule.

In order to operate the 4HEATModule with Google Home you need to download in Home Control" Smart Stove" to the Google Home application by clicking on *plus* the top left, press on *Configure device*. In **Configure** you must go to select "Did you configure anything yet?" then we are going to enter inthe search "Smart Stove" and click on it.

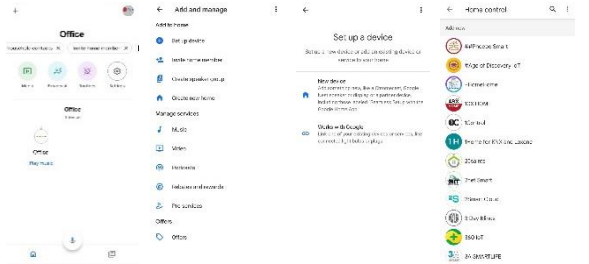

معة علاقة<br>After accessing *"Smart Stove"* you are prompted to log in, you must enter the user and password that you use within the 4HEAT app. If you do not remember the credentials of the account you entered in the 4HEAT app you can view them by going to settings, see ["HOME](#page-38-0)  [PAGEHOME PAGE".](#page-38-0)

Once logged in, the account is linked. And back in the Google Home application main Home we will find our device.

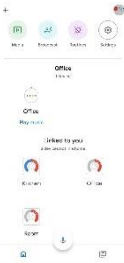

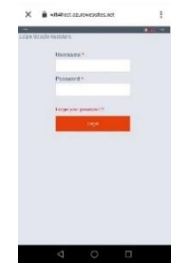

You can only change the room thermostat if it is set on your heating system. However, you can always switch the heating system on and off.

When you enter the 4HEATModule device, you must pair it with a room by clicking on "Add to a room". Select the house where you want to move the device, if you have only one house it will be automatically selected, otherwise add another house.

If you want to move the device to another house click on the "Move device" button, you will be asked which room you want to move to, select a room and then go on.

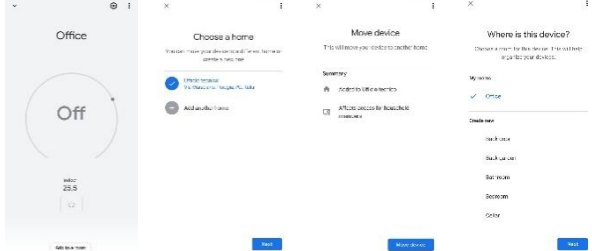

 By adding the 4HEATModule to a room you can ask Google Home to send a command to the device with the name of the room it has been paired with, instead of saying the name of the 4HEATModule device set in your 4HEAT application. (Ex: "Ok Google, turn on Office"). You can rename the device within the Google Home application. See ["Device settings".](#page-54-0)

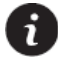

In order to turn the device on and off from the Google Home application, it is necessary to associate the device with a room.

#### Commands

After the configuration procedure, it is possible to communicate with the 4HEATModule. With Google Home it is possible to change or read the set temperature of the room thermostat or to switch the heating system on and off with certain commands.

Commands you can ask Google Home for the 4HEATModule (*Living Room* is the name on the 4HEAT app):

- Ok Google, is Living room turned on?
- Ok Google, is *Living room* turned off?
- Ok Google, turn off Living room
- Ok Google, turn on Living room
- Ok Google, what is the Living room temperature?
- Ok Google, how is *Living room* set?
- Ok Google, set the *Living room* temperature to 30 degrees.

You can perform the same voice commands from the application by entering the device. The heating system can be switched on or off, but the room temperature can only be set if the heating system is switched on.

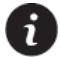

When the lowering and raising command is used, the temperature is increased or decreased by 2 degrees.

#### <span id="page-54-0"></span>Device settings

By staying within the device and going into settings, it is possible to make these changes:

- Name: the device is renamed only within Google Home, but it does not replace the one within the 4HEAT application:
- Home: it allows changing the home paired with the device:
- Room: it allows changing the room paired with the device;
- Disconnect Smart Stove: it removes the Smart Stove which allows using the 4HEATModule, taking us to the Home Control page:
- Info: information related to Smart Stove control is displayed.

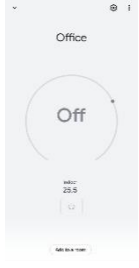

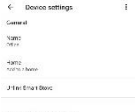

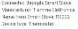

# Índice

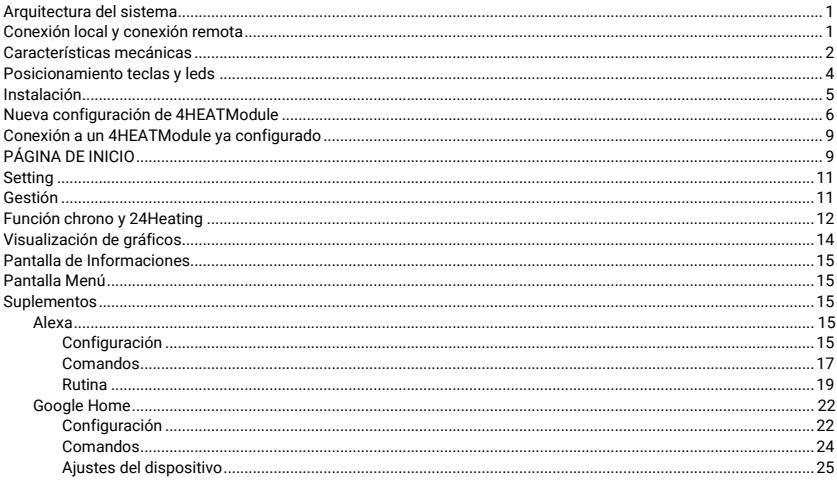

## <span id="page-56-0"></span>Arquitectura del sistema

La arquitectura incluye tres macrosistemas:

- 1. 4HEATModule: dispositivo hardware que interactúa con la placa de control TiEmme elettronica y el router Wi-Fi local;
- 2. SERVER CLOUD: infraestructura de servidores web que permite el almacenamiento de datos y actúa como centro estrella para la comunicación a distancia;
- 3. 4HEAT: aplicación para smartphones disponible en Google Play Store y App Store de forma gratuita, que permite al usuario interactuar con el sistema de calefacción.

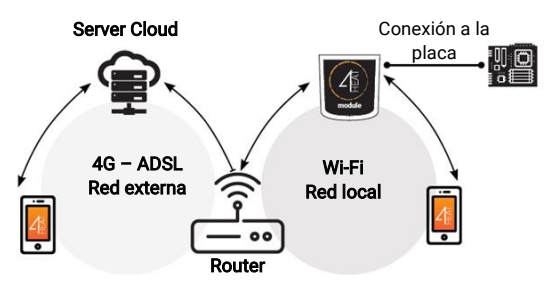

# <span id="page-56-1"></span>Conexión local y conexión remota

### Conexión Local

La conexión entre el 4HEATModule y la APP se realiza a través de la red Wi-Fi doméstica, sólo si ambos están conectados a la misma red Wi-Fi.

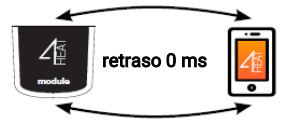

#### Conexión Remota

Hablamos de conexión remota cuando en el momento de utilizar la App, el usuario se encuentra fuera de casa. En este caso la App utiliza la cobertura de datos de su Smartphone y el Servidor Cloud permite la triangulación de la señal para gestionar el Módulo a distancia. Los tiempos de conexión remota pueden variar en función del tráfico de datos de la red, las condiciones de conexión de la red y el tráfico hacia el servidor. En el peor de los casos, los tiempos de conexión pueden alcanzar los 5 minutos de retraso.

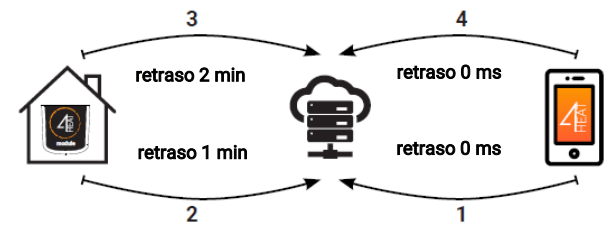

### <span id="page-57-0"></span>Características mecánicas

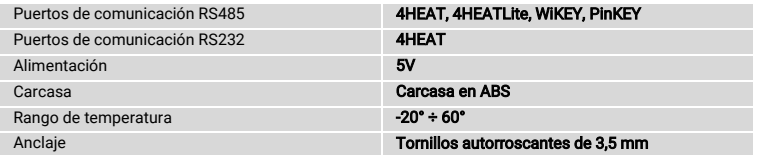

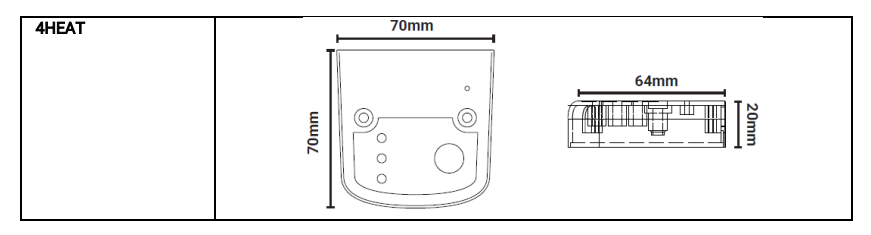

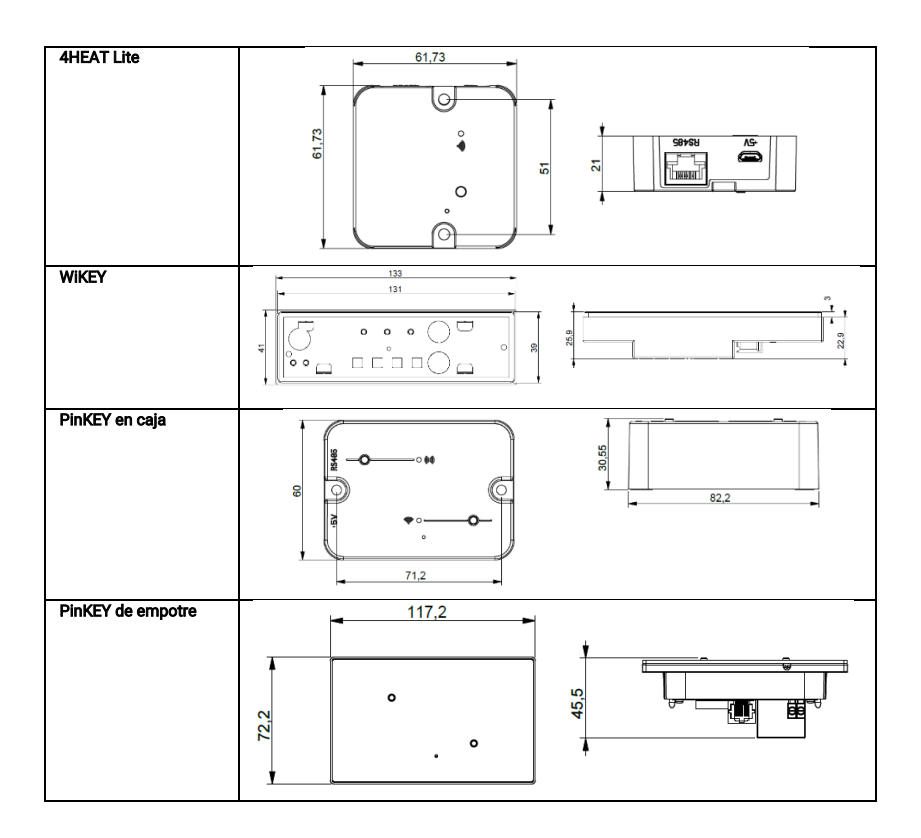

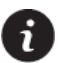

TiEmme elettronica garantiza el funcionamiento del dispositivo sólo con los cables suministrados. Sólo se puede conectar un dispositivo en RS232 y es el dispositivo 4HEAT.

### <span id="page-59-0"></span>Posicionamiento teclas y leds

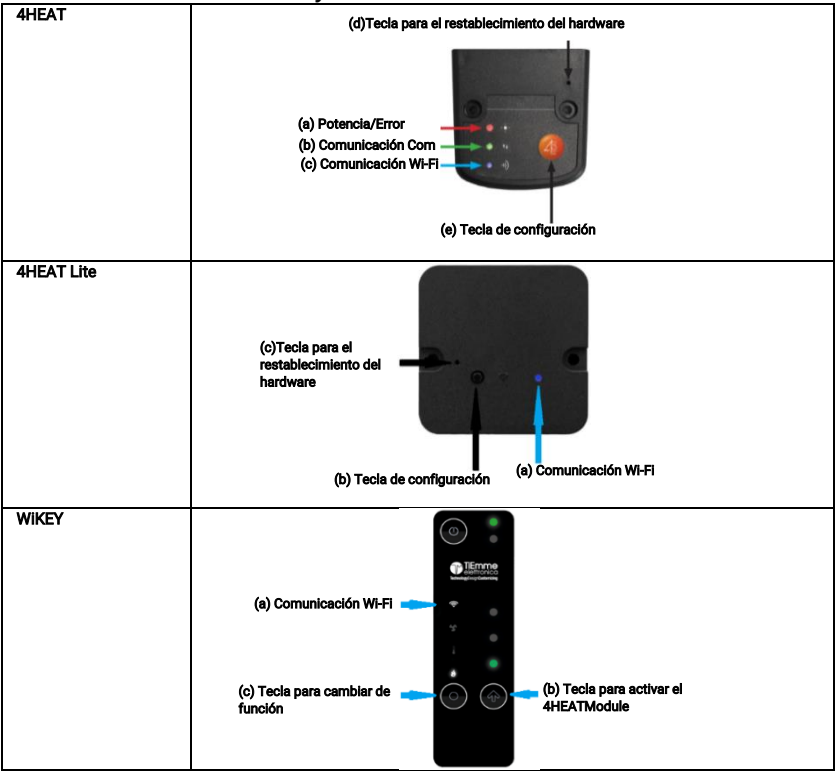

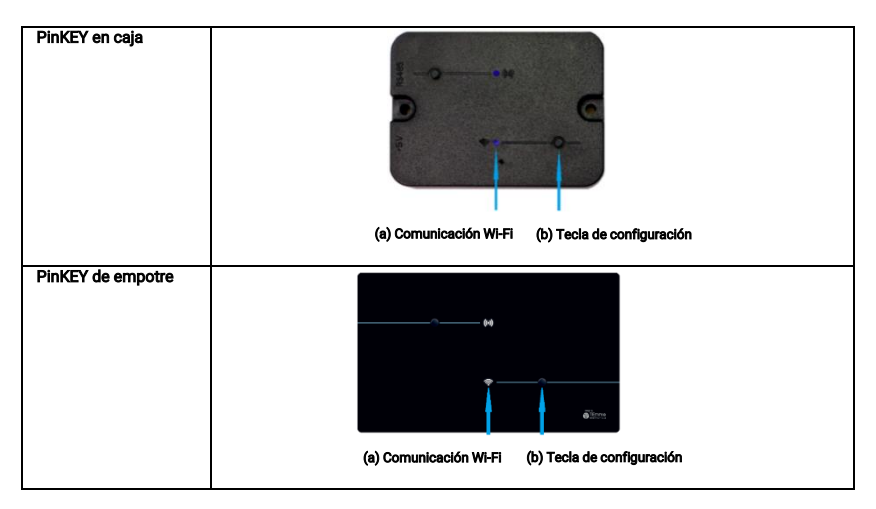

### <span id="page-60-0"></span>Instalación

Para probar el dispositivo se deben llevar a cabo los siguientes procedimientos:

- 1. Conecte el 4HEATModule al alimentador:
	- 4HEAT: led Rojo(a) fijo y Verde(b) parpadeando;
	- 4HEAT Lite: led (a) de color Rojo y fijo:
	- WiKEY: asegúrese de que el sistema de calefacción esté conectado a la red eléctrica;
	- PinKEY: led Wi-Fi (a) de color Rojo fijo:
- 2. Conecte el 4HEATModule a la placa TiEmme elettronica a través del cable suministrado en el kit:
	- **4HEAT:** led Rojo (a) fijo y led Verde(b) fijo:
	- 4HEAT Lite: el Led (a) tiene que encontrarse en Roio fijo, si al final del procedimiento de configuración el Led (a) se vuelve Verde fijo el dispositivo no está comunicando correctamente con la placa, asegúrese de que el dispositivo esté conectado correctamente y que el sistema de calefacción esté conectado a la red eléctrica;
	- WiKEY: ya conectado al sistema de calefacción;
	- PinKEY: el Led Wi-Fi(a) Rojo fijo, si al final del procedimiento de configuración el Led Wi-Fi(a) se vuelve Verde fijo el dispositivo no está comunicando correctamente con la placa, asegúrese de que el dispositivo esté conectado correctamente y que el sistema de calefacción esté conectado a la red eléctrica;
- 3. Comunicación Wi-Fi: si el Led Azul tiene la luz fija, la comunicación con la aplicación ha tenido éxito y el dispositivo está comunicando correctamente, mientras que en el WiKEY tendremos el led Wi-Fi fijo;

4. Tecla de restablecimiento del hardware: pulse en caso de mal funcionamiento persistente del producto. El dispositivo WiKEY no tiene una tecla de reinicio.

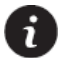

Si el aparato está fuera de línea durante el funcionamiento normal, pulse la tecla (b) durante 4 segundos. Durante la configuración y el funcionamiento, los Leds pueden pasar de luz fija a parpadeante. Para el funcionamiento de PinKEY y WiKEY consulte el manual de referencia.

# <span id="page-61-0"></span>Nueva configuración de 4HEATModule

Se recomienda primero conectar el Smartphone a la red Wi-Fi y desconectar el móvil de la conexión de datos. Al iniciar la aplicación se le pide que seleccione el idioma. A continuación se explica el procedimiento para configurar el dispositivo 4HEATModule:

1. Cree una cuenta con una dirección de correo electrónico válida y una contraseña de su elección rellenando todos los campos;

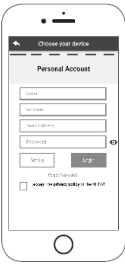

- 2. Elija entre;
	- Auto Scan: seleccione "AUTO SCAN" si dispone de un dispositivo 4HEAT Lite, WiKEY o PinKEY. La aplicación realiza una búsqueda y, una vez completada, muestra el dispositivo. Para este procedimiento vaya al paso 4;
	- 4HEAT o 4HEAT Lite: seleccione "AÑADIR 4HEAT" y siga el proceso indicado;
	- WIKEY: seleccione "AÑADIR WIKEY" y siga el proceso indicado;
	- PinKEY: seleccione "AÑADIR PINKEY" y siga el proceso indicado;

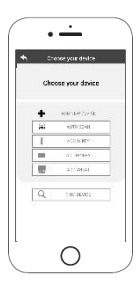

- 3. El 4HEATModule crea una Wi-FiFi temporal a la que hay que conectarse con el Smartphone. Para conectar tu Smartphone al Wi-Fi tienes que ir a Ajustes -> Wi-Fi de tu Smartphone, donde aparece la lista de Wi-Fi y tienes que seleccionar "WI-FI 4HEAT". Si el Smartphone pide permanecer bajo esta red Wi-Fi hay que aceptar, de lo contrario la configuración no podrá realizarse. De esta forma el Módulo 4HEATse conectará a la app y a la cuenta asociada. Cómo activar "WI-FI 4HEAT" con los distintos Módulos:
	- 4HEAT: pulse la tecla (e), los leds Azul(c) y Rojo(d) empiezan a parpadear alternativamente;
	- 4HEAT Lite: pulse la tecla (b) y el led Azul (a) empezará a parpadear;
	- WiKEY: pulse la tecla (c) durante 3 segundos hasta que los trés leds Verdes no empiecen a parpadear, luego pulse la tecla (b) y el led Wi-Fi (a) empezará a parpadear;
	- PinKEY: pulse la tecla (b), el led Wi-Fi(a) empezará a parpadear.
- 4. Introduzca un nombre para el dispositivo y un PIN de su elección. Cada dispositivo 4HEATModule tiene su propio nombre y contraseñaa.

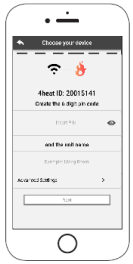

5. Una vez que la aplicación y el 4HEATModule están conectados, se le pide que elija la red Wi-Fi doméstica a la que debe conectarse el dispositivo 4HEATModule;

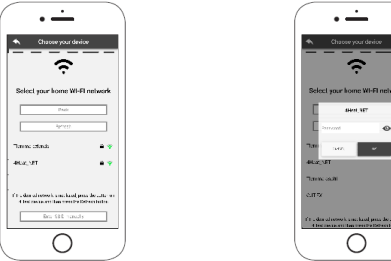

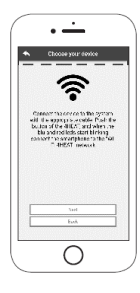

6. Aasegúrese de que el smartphone se vuelva a conectar a la conexión Wi-Fi doméstica y que los Leds permanezcan fijos y darle a continuar en la fase de configuración.

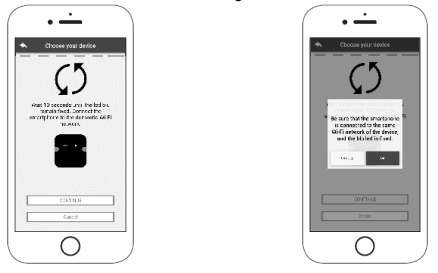

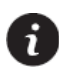

Si el procedimiento de configuración no ha tenido éxito, puede volver a configurar el 4HEATModule manteniendo pulsado durante 10 segundos el botón. Si se trata del dispositivo WiKEY es necesario presionar durante tres segundos el botón función(c) (sólo si los tres LEDs verdes no están parpadeando) y luego presionar durante 10 segundos el botón (b). Las imágenes y las descripciones pueden variar en función del dispositivo que esté configurando.

Una vez finalizado el procedimiento de instalación del dispositivo 4HEATModule, se recomienda cerrar la aplicación y reiniciarla.

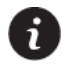

Cierra la aplicación de las ventanas abiertas en segundo plano.

#### En dispositivos Apple

- Pulse dos veces el botón de Inicio
- de la aplicación 4HEAT para cerrarla.

#### En dispositivos Android

- Pulse el botón inferior derecho para los dispositivos con teclas virtuales o el botón inferior izquierdo para los dispositivos con teclas fijas
- Desplazar hacia la izquierda la vista previa de la aplicación 4HEAT para cerrarla.

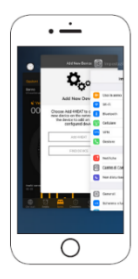

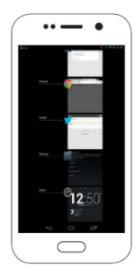

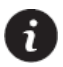

# <span id="page-64-0"></span>Conexión a un 4HEATModule ya configurado

En la sección "BUSCAR DISPOSITIVO" es posible conectarse al 4HEATModule introduciendo el código PIN, sólo si el 4HEATModule está conectado a la misma Wi-Fi que el smartphone.

También puede conectarse a distancia (mediante la conexión de datos de su smartphone) introduciendo las credenciales de acceso del dispositivo 4HEATModule ya configurado.

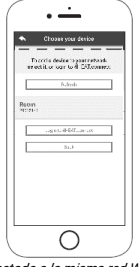

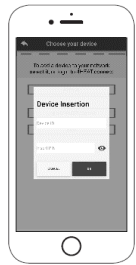

Conectado a la misma red WI-FI Conectado desde remoto

Cuando se añade o se encuentra un dispositivo, la página Inicio muestra la lista de dispositivos conectados y para cada uno se muestra la temperatura principal y el estado.

Los dispositivos 4HEATModule asociados aparecen en la pantalla de Inicio con su nombre de identificación. Se señala:

- Estado de funcionamiento APAGADO
- Estado de funcionamiento BLOQUEO
- Estado de funcionamiento ENCENDIDO
- Ω Dispositivo no conectado o inalcanzable
- Actualización necesaria ጣ

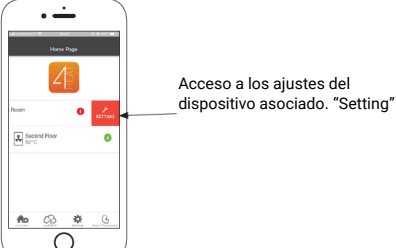

# <span id="page-64-1"></span>PÁGINA DE INICIO

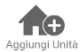

Este menú permite configurar otro dispositivo 4HEATModule. Véase "[Nueva configuración de](#page-61-0) AHEATModule"

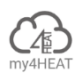

En el menú my4HEAT se detallan todas las credenciales de los dispositivos asociados a tu aplicación. Mediante la tecla  $\leq$  es posible enviar, a través de correo electrónico y servicios de mensajería, datos a las aplicaciones 4HEAT de otros usuarios, permitiendo compartir la gestión del Sistema de Calefacción.

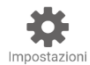

Dentro de Ajustes hay:

- Gestión de cuentas: menú que permite crear una nueva cuenta o iniciar/cerrar sesión. Si no tienes una cuenta no puedes salir de este menú, es necesario que tengas
- una cuenta; • Reinicio de la aplicación: permite reiniciar la APP a las condiciones por defecto;
- Rehabilitar tutorial: permite rehabilitar el tutorial de la aplicación;
- Gestión de notificaciones: permite habilitar las notificaciones del estado del sistema de calefacción. Si habilita las notificaciones también debe habilitarlas con conexión remota si quiere recibirlas aunque no esté conectado a la misma red Wi-Fi del dispositivo;
- Idioma: permite configurar el idioma:
- App Info: permite ver información sobre la versión de la APP instalada en su Smartphone;

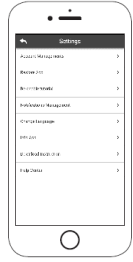

- Descarga del manual: permite descargar el manual de usuario que explica cómo utilizar la APP. Pulse el icono de guardar para almacenar el manual en la memoria interna de su smartphone;
- Centro de ayuda: Enlace a la página web de ayuda.

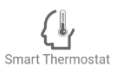

Permite conectarse a las aplicaciones de gestión de los termostatos inteligentes instalados en su sistema doméstico. Para conectarse al termostato inteligente introduzca las credenciales de la cuenta registrada durante su configuración.

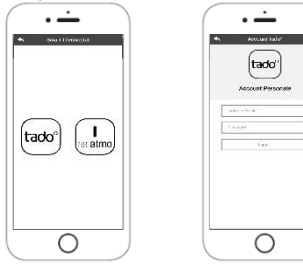

## <span id="page-66-0"></span>**Setting**

Acceso al menú de ajustes del 4HEATModule seleccionado.

- Nombre Dispositivo: es posible cambiarle de nombre al aparato;
- Icono Dispositivo: modificación del icono de visualización de la unidad en la página de inicio;
- Activación de la asistencia remota: el usuario activa o desactiva la posibilidad de recibir asistencia técnica remota;
- Widgets: permite seleccionar los Widgets que aparecen en la pantalla principal de gestión del dispositivo;
- Ajustes del menú: permite personalizar la visualización de las funciones del menú. Algunas funciones pueden no estar disponibles debido a la configuración del sistema de calefacción. Véase ["Pantalla Menú";](#page-70-1)
- Configuración de información: permite personalizar la visualización de los valores del sistema en el menú de información. Véase ["Pantalla de Informaciones"](#page-70-0);
- Elimina el dispositivo: permite eliminar el dispositivo actualmente seleccionado;
- Coordenadas GPS: el tiempo local, que aparece como Widget, se puede ajustar manualmente introduciendo las coordenadas de latitud y longitud deseadas, o utilizando el GPS de su Smartphone. Este menú sólo es visible si estás bajo la misma red que tu dispositivo;
- Info: información técnica sobre el código de producto de la placa de control y la versión del firmware del Módulo;
- Wi-Fi Info: información sobre la red de Internet a la que está conectado el dispositivo 4HEATModule. Esta información sólo es visible si estás bajo la misma red que el dispositivo.

# <span id="page-66-1"></span>Gestión

### Estado de funcionamiento:

muestra el estado del sistema y los posibles errores

### Termostato Principal:

visualiza el termostato del sistema. Manteniendo pulsada

la tecla  $\bullet$  se habilita la modificación del termostato.

Con las teclas  $\bigcirc$  v  $\oplus$  o Al desplazarse con el dedo por la banda de color, la temperatura cambia.

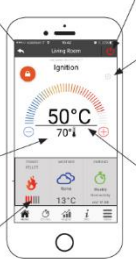

**C** Sistema ENCENDIDO: presione para apagarlo

Sistema APAGADO: presione para encenderlo

### Sincronización:

parpadeando indica que la aplicación y el módulo están intercambiando información. Una vez terminado, se le informa del resultado del cambio.

### Temperatura Principal

### Widget:

muestran las informaciones sobre el funcionamiento. Se puede decidir qué widgets mostrar en la pantalla

principal a través del menú .

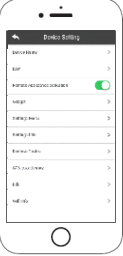

## <span id="page-67-0"></span>Función chrono y 24Heating

Accediendo al menú Chrono puedes configurar la función de gestión del sistema de dos formas distintas. Pulsando en se accede a la modificación della función deseada.

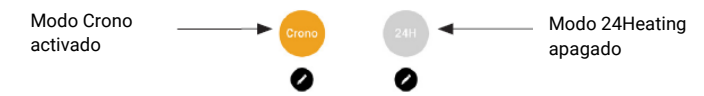

Accediendo a la función CRONO se pueden ajustar tres franjas horarias diferentes para encender y apagar el sistema de calefacción.

Se puede elegir entre tres tipos de programación:

- Semanal: configuración de lunes a domingo
- Diaria: configuración de cada día
- Fin de semana: configuración durante el fin de semana (sábado y domingo) o entre semana (de lunes a viernes).

Cada vez que se actualiza esta función hay que pulsar el botón Guardar que aparece en la parte inferior de la pantalla. Para restablecer la franja horaria utilice la papelera que aparece deslizando hacia la derecha la franja horaria.

La función 24HEATING permite gestionar la calefacción doméstica, mediante la determinación de tiempos v temperaturas o potencias, en función de las necesidades diarias.

Durante el asistente, se le pregunta qué nombre quiere dar a la programación semanal y se le hacen unas sencillas preguntas de rutina diaria

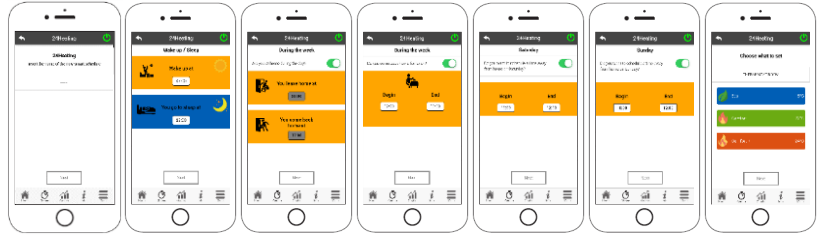

Se le da la posibilidad de elegir el termostato o la potencia para las tres franjas disponibles

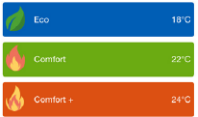

24HEATING permite gestionar las franjas horarias también en la pantalla principal:

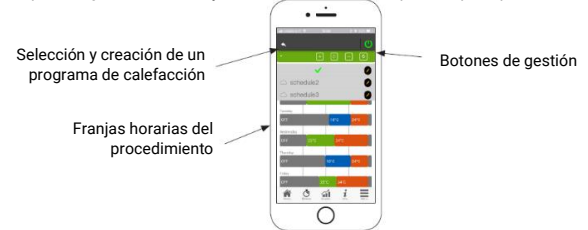

- 1. Gestión de programas 24HEATING: el menú desplegable de la parte superior izquierda muestra los programas establecidos por el usuario. Seleccione la nube para habilitar el programa. Pulse sobre el símbolo para modificar los termostatos o las potencias de cada grupo
- 2. Añadir franja horaria: Seleccionando el botón se puede partir una franja horaria, como se muestra en las imágenes:  $\overline{\phantom{0}}$

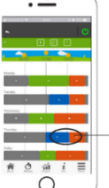

Pulsando el símbolo "+", se divide la banda en dos, manteniendo los mismos ajustes que la banda inicial

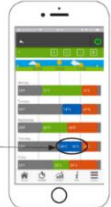

3. **Eliminación de franjas horarias:** si se selecciona la tecla **de** se puede eliminar una franja horaria, como se muestra en las imágenes:

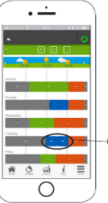

Pulse el símbolo "-" para borrar la franja horaria deseada

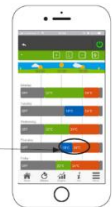

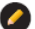

- 4. Actualización de los cambios: mediante el botón **el se sincroniza el 24Heating con el dispositivo**. Asegúrese de pulsar este botón cada vez que realice un cambio, de lo contrario se perderán los datos establecidos.
- 5. Copia de una frania horaria: seleccionando el botón se pueden copiar franjas horarias de un día a otro. Cuando termine, pulse el botón de confirmación en la parte inferior de la página.

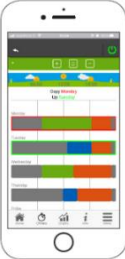

6. Modificación de la franja horaria: pulsando en una franja horaria se accede al menú de gestión, las franjas horarias no se pueden establecer por debajo de una hora de funcionamiento.

# <span id="page-69-0"></span>Visualización de gráficos

Esta sección muestra los gráficos de los valores registrados en el servidor por el 4HEATModule. Hay dos tipos de vistas disponibles:

- 1. Diaria:los valores mostrados se representan durante el día de funcionamiento del sistema de calefacción. Se pueden visualizar los gráficos de dos períodos de tiempo: 00:00/12:00 o 12:00/00:00. También puede optar por mostrar el estado de funcionamiento de la calefacción (por ejemplo, Apagado/Normal/Bloqueo, etc.). Los datos registrados permanecen en la memoria semanalmente.:
- 2. Período: representación gráfica semanal de las horas de funcionamiento del sistema. Los datos registrados permanecen en la memoria de forma mensual.

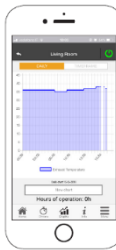

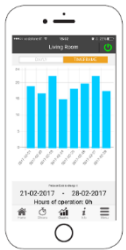

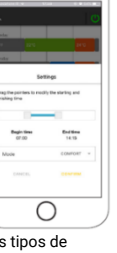

## <span id="page-70-0"></span>Pantalla de Informaciones

Esta pantalla muestra todas los valores registrados por la placa de control. Las cantidades a mostrar se pueden ajustar a través de Ajustes de información del dispositivo 4HEATModule seleccionado. Ver ["Setting"](#page-66-0).

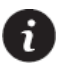

También es posible visualizar los datos de referencia del proveedor de servicios y enviar cualquier solicitud de asistencia a través del e-mail. Si la aplicación está personalizada para un cliente específico, puede introducir los datos de identificación si es necesario.

# <span id="page-70-1"></span>Pantalla Menú

En la pantalla del Menú, se puede acceder a:

- Gestión de la Potencia: en este menú es posible modificar la potencia de combustión y/o la posible potencia de calefacción;
- Gestión del termostato: permite modificar el termostato principal y otros posibles termostatos si están previstos por las funciones del Sistema de Calefacción;
- Lista de Últimos Errores: dentro de ella se encuentra la lista de todas las veces que el sistema de calefacción ha dado un error, al final de la lista se encuentra el botón para volver.

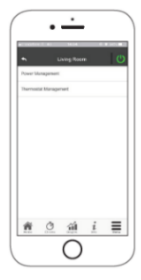

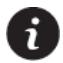

<span id="page-70-2"></span>Las gestiones a mostrar se pueden configurar a través de Ajustes del Menú del dispositivo 4HEATModule seleccionado. ["Setting"](#page-66-0).

### Suplementos Alexa

### <span id="page-70-4"></span><span id="page-70-3"></span>**Configuración**

Puedes gestionar el funcionamiento del dispositivo 4HEATModule con Alexa. El dispositivo 4HEATModule debe estar configurado bajo la misma red Wi-Fi donde también configurará Alexa. Después de configurarlo todo puedes configurar Alexa con el 4HEATModule.

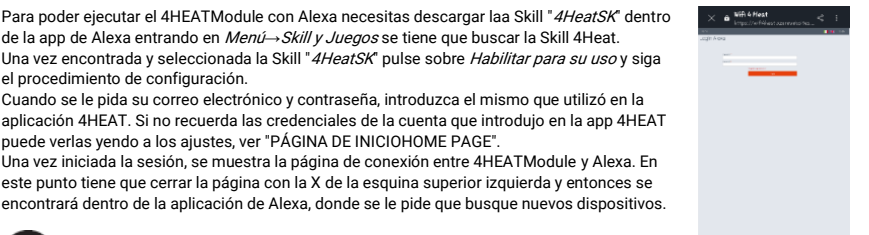

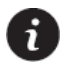

Sólo puede modificar el termostato ambiente si está configurado en su sistema de calefacción. Sin embargo, siempre puede encender y apagar el sistema de calefacción.

Al hacer clic en *Descubrir dispositivos* se buscarán los dispositivos 4HEATModule configurados. Al final de la búsqueda se muestra el número de dispositivos encontrados.

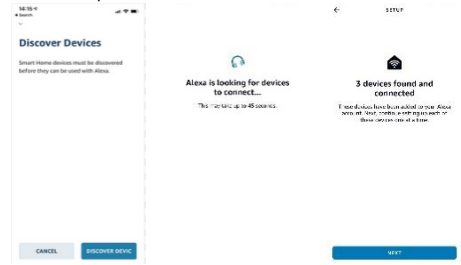

 Se pulsa en SELECCIONAR DISPOSITIVO se muestra una lista de dispositivos conectados, se selecciona el dispositivo y se pulsa en *CONFIGURAR DISPOSITIVO*, se pregunta si se quiere añadir el dispositivo seleccionado a un grupo, en caso contrario se puede saltar el procedimiento.
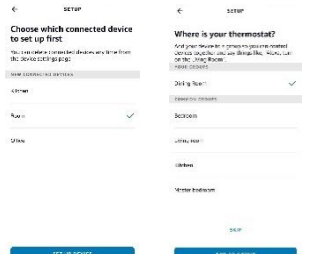

 Si pulsa sobre SELECCIONAR GRUPO se le preguntará a qué grupo quiera añadir el dispositivo, seleccionando y pulsando sobre *AÑADIR GRUPO* se confirmará que el dispositivo se ha añadido al grupo y se pulsará sobre CONTINUAR. El último paso confirma el éxito de la configuración del dispositivo 4HEATModule y ahora se puede utilizar con Alexa.

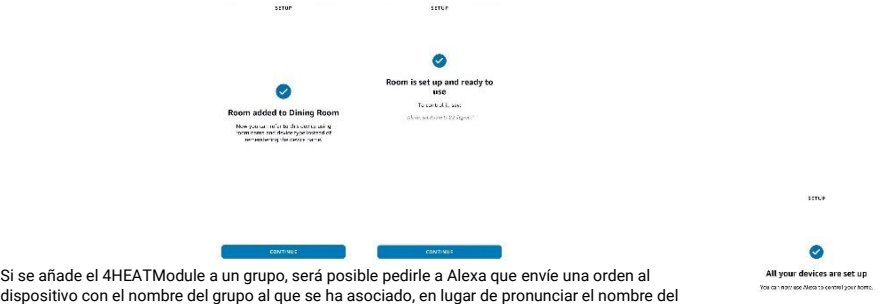

dispositivo con el nombre del grupo al que se ha asociado, en lugar de pronunciar el nombre del dispositivo 4HEATModule con que se ha configurado en su aplicación 4HEAT. (Ej: "Alexa, enciende el Comedor<sup>1</sup>

Si se pulsa SALTAR se visualiza un mensaje que confirma que el dispositivo se ha configurado con éxito. Eso conlleva que el dispositivo no se vincula a ningún grupo, pero siempre se puede agregar posteriormente.

Cuando termine la configuración del dispositivo y se muestre el mensaje que se han añadido los dispositivos detectados al principio de la configuración, pulse HECHO. Comandos

Después de llevar a cabo el procedimiento de configuración será posible comunicar con el dispositivo 4HEATModule. Con Alexa se puede cambiar o leer la temperatura del termostato ambiente establecida o encender y apagar el sistema de calefacción con ciertos comandos.

Comandos que se le pueden dar a Alexa para el 4HEATModule (*Salón* es el nombre que aparece en la app 4HEAT):

- Alexa, *¿Salón* está encendido?
- Alexa, *¿Salón* está apagado?
- Alexa, japaga Salón!
- Alexa, ienciende Salón!
- Alexa, ¿cuál es la temperatura de Salón?
- Alexa, ¿cómo está configurado Salón?
- Alexa, iajusta la temperatura de Salón a 30 grados!
- Alexa, jaumenta la temperatura de Salón!
- Alexa, ¡baja la temperatura de Salón!
- Alexa, ¿a què temperatura se ha ajustado Salón?

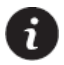

Cuando se utiliza el comando para bajar y subir, la temperatura aumenta o disminuye en 2 grados.

Es posible ejecutar los mismos comandos de voz desde la aplicación, en *Dispositivos*  $\rightarrow$  Termostatos. Aquí puede encontrar el listado de dispositivos configurados y se puede encender y apagar el dispositivo y ajustar la temperatura del termostato.

Para encender o apagar el sistema de calefacción basta con pulsar ON o OFF en la lista de los dispositivos.

También puede encender o apagar todos los dispositivos al mismo tiempo utilizando el botón ONo OFF por encima de todos los dispositivos.

Para ajustar la temperatura ambiente es necesario entrar en el aparato y que el sistema de calefacción esté encendido, si el sistema de calefacción está apagado se muestra la temperatura actual .  $\sim$  $1.75988$ 

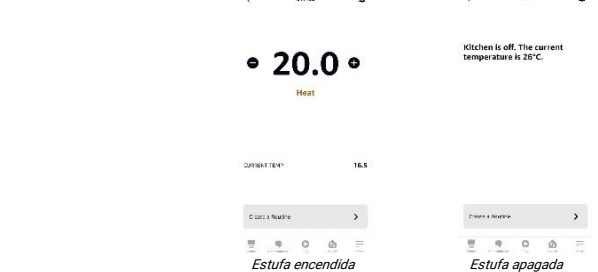

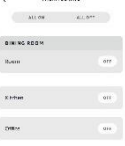

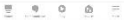

#### Rutina

Las rutinas permiten gestionar de manera más rápida el funcionamiento de los dispositivos 4HEATModule. Puede acceder a las rutinas desde el dispositivo o desde el menú de la APP de Alexa.

Para crear una rutina haga clic en CREAR UNA RUTINA dentro de la pantalla del dispositivo, luego haga clic en más para comenzar a crear su propia rutina.

Si de lo contrario, se accede desde Menù*→* Rutina hay que pulsar igualmente la tecla più para crear una nueva rutina. Cuando se creen nuevas rutinas, se tiene que introducir:

- nombre que identifique la rutina;
- CUANDO ESO OCURRE, cual es el evento que activa la rutina;
- cuál acción tiene que llevar a cabo.

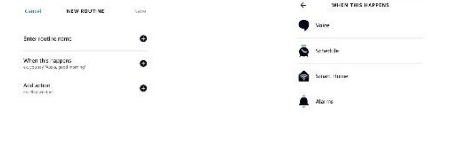

 $\frac{10}{2}$   $\frac{1}{2}$  $\circ$  $\frac{\partial \mathbf{u}}{\partial t} \quad \frac{\partial \mathbf{u}}{\partial t} \quad \frac{\partial \mathbf{u}}{\partial t} \quad \frac{\partial \mathbf{u}}{\partial x}$ 

• Voz: se va a escribir cierto comando de voz para simplificar los comandos ya establecidos para dirigirse a Alexa. Esto no quiere decir que se elimina o modifica el comando de voz con que se gestionan los dispositivos, sino que se pueden utilizar ambos para realizar esta acción en particular.

 $\bigcirc$ 一天

• Programa: es posible establecer el horario en que se desea que se realice la acción. Se puede elegir un horario en concreto, o si realizar la programación al amanecer o al atardecer. También se pueden elegir los días en que se quiere que la operación se repita.

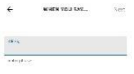

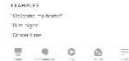

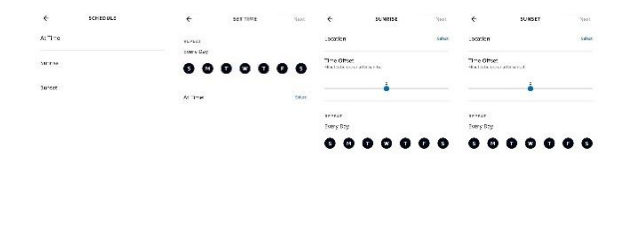

#### $\frac{\partial \mathbf{p}}{\partial t} = -\mathbf{0}$  $\circ$

- • Casa Inteligente: puede conectarse a otros eventos desencadenados por otros dispositivos inteligentes conectados a Alexa.
- Despertador:se tiene que disponer de un despertador ya habilitado para aprovechar de esta Rutina. Si no se dispone de un despertador habilitado, pida ajustar un despertador a Alexa, así que la acción se repita cada vez que suene el despertador. Si se dispone de más que un despertador, será necesario modificar En cualquier momento y configurar  $ACTVA$  ENTRE seleccionando un horario de inicio y fin que incluya sólo y exclusivamente el despertador en cuestión. De lo contrario la acción se repetirá para todos los despertadores establecidos.

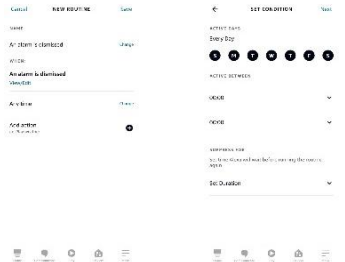

El tercer y último paso después de elegir una de las gestiones de *Cuando eso ocurre* es necesario añadir una acción<br>El tercer y último paso después de elegir una de las gestiones de *Cuando eso ocurre* es necesario añadi para terminar la Rutina.

Para añadir la acción se tiene que entrar en Casa Inteligente y seleccionar el dispositivo 4HEATModule en cuestión. Sólo ahora será posible elegir las acciones a tomar.

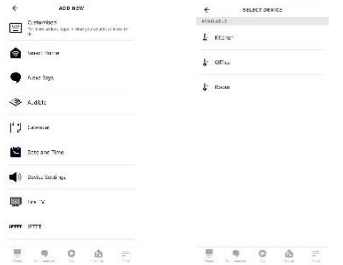

 Las acciones que puede tomar el dispositivo 4HEATModule son dos y se dividen en Ignición y Ajustar temperatura. Se pueden habilitar ambas, o gestionar sólo una de las dos dependiendo de sus necesidades.

En *Ignición* es posible elegir si encender o apagar el sistema de calefacción habilitando o deshabilitando el flag que va a ajustar el *On* u *Off*. Esto ocurrirá cuando se complete la Rutina.

En Ajustar temperatura se puede ajustar la temperatura del termostato ambiente a cierto valor, que se tiene que elegir manualmente y que se ajustará en el dispositivo 4HEATModule cuando la Rutina se complete. También es posible cambiar la unidad de medida de la temperatura de *Celsius* a *Fahrenheit*.

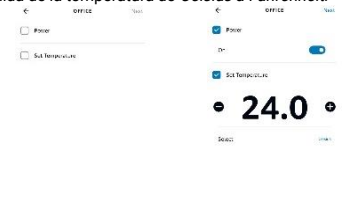

لَّهُ الْمَسْرِ الْمَسْرِ الْمَسْرِ الْمَسْرِ الْمَسْرِ الْمَسْرِ También es posible añadir más que una acción y vincular otros dispositivos a la misma Rutina, dependiendo de sus necesidades.

Cuando se hayan rellenado todos los campos, pulse guardar y aparecerá la pantalla de las rutinas. Se pueden crear otras rutinas, eliminar o modificar las que ya estén presentes, crear más que una Rutina en un dispositivo, desactivar y activar las rutinas que se hayan creado dentro de las mismas.

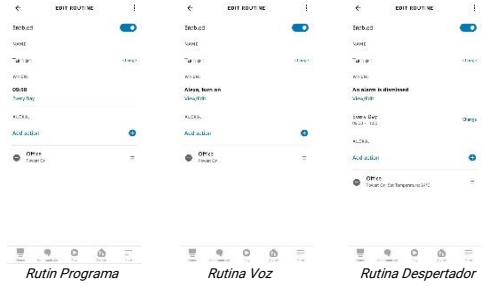

### Google Home

#### Configuración

Puede gestionar el funcionamiento del dispositivo 4HEATModule con Google Home. El dispositivo 4HEATModule debe estar configurado bajo la misma red Wi-Fi donde también configurará Google Home. Después de configurarlo todo será posible configurar Google Home con el 4HEATModule.

Para poder gestionar el 4HEATModule con Google Home será necesario descargar de Controlo de la casa "Smart Stove" dentro de la aplicación de Google Home pulsando el + en la parte superior a la izquierda, presionar Configurar dispositivo. En Configurar se tiene que ir a seleccionar "; Ya has configurado algo?" y entonces vamos a introducir en la búsqueda "Smart Stove" y lo seleccionamos cliqueándolo.

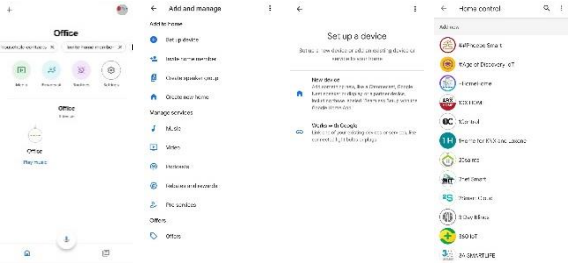

Después de entrar en "Smart Stove" se le pide que inicie la sesión, debe introducir el usuario y la contraseña que utiliza dentro de la app 4HEAT. Si no recuerda las credenciales de la cuenta que ha introducido en la app 4HEAT puede verla entrando en los ajustes, véase "[PÁGINA DE INICIO](#page-64-0)".

Una vez iniciada la sesión, la cuenta queda vinculada. Y de nuevo en la aplicación principal de Google Home encontraremos nuestro dispositivo. 回 25 28 (@

> they found fallen Gibs Office

> > $\circ$

 $\alpha$  is

one .<br>Reynste Linked to your  $\Omega$ 

Kiciwi

 $\circ$ 

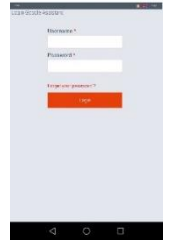

Х й «викогдохеникле

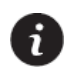

Sólo puede modificar el termostato ambiente si está configurado en su sistema de calefacción. Sin embargo, siempre puede encender y apagar el sistema de calefacción.

Al entrar en el dispositivo 4HEATModule es necesario asociarlo a una habitación haciendo clic en "Añadir a una habitación". Selecciona la casa a la que quieres trasladar el dispositivo, si sólo tienes una casa se seleccionará automáticamente, en caso contrario añade otra casa.

Si quieres mover el dispositivo a otra casa pulsa el botón "Mover dispositivo", se te preguntará a qué habitación quieres moverlo, selecciona una habitación y continúa.

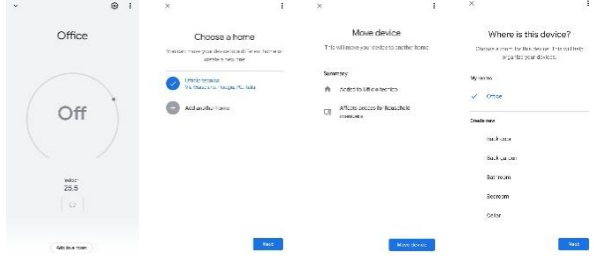

Añadiendo el 4HEATModule a unahabitación se puede pedir a Google Home que envíe una orden al dispositivo con el nombre dela habitación con la que se ha asociado en lugar de decir el nombre del dispositivo 4HEATModule con el que se ha configurado en su aplicación 4HEAT. (Ej: "Ok Google, activa Office"). Puedes cambiar el nombre del dispositivo dentro de la aplicación Google Home. Véase ["Ajustes del dispositivo"](#page-80-0)

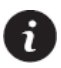

Para poder encender y apagar su dispositivo desde la aplicación Google Home, debe asociar su dispositivo a una habitación.

#### Comandos

Después de llevar a cabo el procedimiento de configuración será posible comunicar con el dispositivo 4HEATModule. Con Google Home se puede cambiar o leer la temperatura del termostato ambiente establecida o encender y apagar el sistema de calefacción con ciertos comandos.

Comandos que se le pueden dar a Google Home para el 4HEATModule (Salón es el nombre que aparece en la 4HEAT):

- Ok Google, *¿Salón* está encendido?
- Ok Google, ¿Salón está apagado?
- Ok Google, japaga Salón!
- Ok Google, ¡enciende Salón!
- Ok Google, ¿cuál es la temperatura de Salón?
- Ok Google, ¿cómo está configurado Salón?
- Ok Google, jajusta la temperatura de Salón a 30 grados!

Es posible ejecutar los mismos comandos de voz desde la aplicación, entrando dentro del dispositivo. Se puede encender o apagar el sistema de calefacción, sin embargo la temperatura ambiente se podrá ajustar sólo si el sistema de calefacción está encendido.

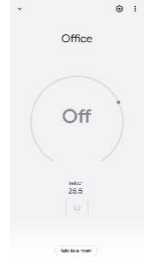

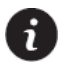

Cuando se utiliza el comando para bajar y subir, la temperatura aumenta o disminuye en 2 grados.

#### <span id="page-80-0"></span>Ajustes del dispositivo

Permaneciendo dentro del dispositivo y entrando en los ajustes puede llevar a cabo estos cambios

- Nombre: se cambia de nombre al dispositivo sólo dentro de Google Home, pero no sustituye al de la aplicación 4HEAT;
- Casa: permite cambiar la casa a la que se asocia el dispositivo;
- Habitación: permite cambiar la habitación a la que se ha asignado el dispositivo;
- Desconecta Smart Stove: elimina el Smart Stove que permite el uso del 4HEATModule, llevándonos a la página Control de la casa;
- Info: se muestra la información relacionada con el control Smart Stove.

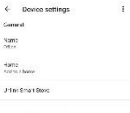

 $\begin{tabular}{l} \bf Conorder. In right Section 21.54. \\ \bf Univariate 1.54791. Difbert is 3.6891. \\ \bf Sun: You for the first 13.32. \\ \bf Beisen 1.5491.010.01 \end{tabular}$ 

 $\epsilon$ 

## Sommaire

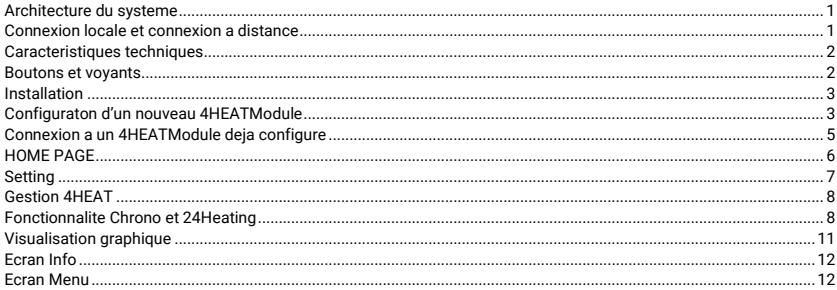

### <span id="page-82-0"></span>Architecture du systeme

L'architecture se présente en 3 macros-système:

- 1. **4HEATmodule:** Périphérique matériel assurant l'interface entre la carte de commande électronique du poêle et le routeur WI-FI local;
- 2. SERVER CLOUD: infrastructure de serveur Web qui permet le stockage de données et joue le rôle de centre étoile dans la communication à distance;
- 3. 4HEAT: application par smartphone disponible sur Google Play et sur AppStore gratuitement, ce qui à l'utilisateur de connecté à son système de chauffage.

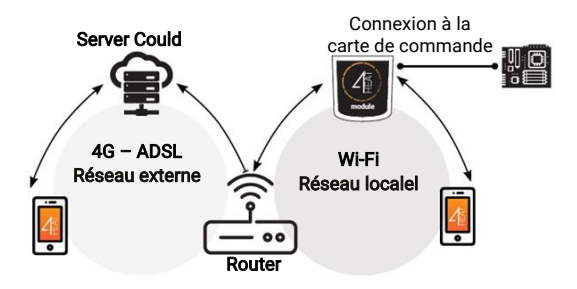

### <span id="page-82-1"></span>Connexion locale et connexion a distance

#### Connexion Locale

La connexion entre le module et l'application s'effectue par l'intermédiaire du réseau domestique WI-FI uniquement si les deux appareils sont connectés au même réseau WI-FI.

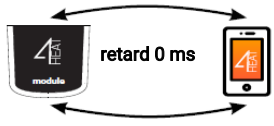

#### Connexion à distance

On parle de connexion à distance quand, au moment de l'utilisation de l'application, l'utilisateur est absent. Dans ce as, l'application tire parti de la couverture de données de votre smartphone et du Serveur Cloud permettant la riangulation du signal et de gérer le module à distance.

Les temps de connexion peuvent varier en fonction du trafic sur le réseau de données, des conditions de connexion au réseau et du trafic sur le serveur. Dans le pire des cas, les temps de connexion peuvent être 5 minutes en retard.

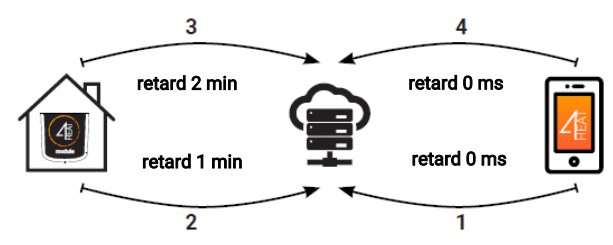

### <span id="page-83-0"></span>Caracteristiques techniques

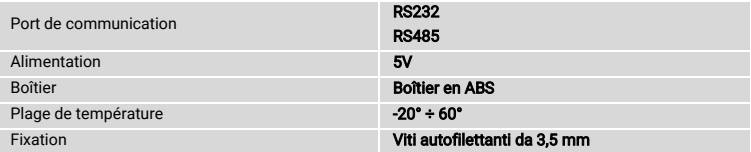

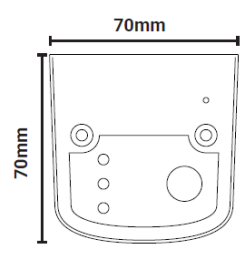

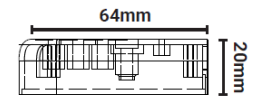

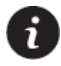

TiEmme elettronica garanti le fonctionnement de l'appareil uniquement avec les câbles fournis.

#### <span id="page-83-1"></span>Boutons et voyants

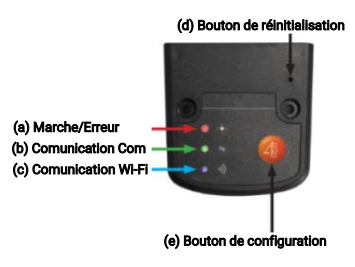

# <span id="page-84-0"></span>Installation

- 1. Connecter le 4HEATModule à l'alimentation: Le voyant (a) doit être allumé et ne pas clignoter;<br>2. Connecter le 4HEATModule à la certe de commande à l'aide du câble fourni dans le kit: Le voy
- 2. Connecter le 4HEATModule à la certe de commande à l'aide du câble fourni dans le kit: Le voyant (b) doit être allumé et non clignoter. En cas de clignotement, il peut y avoir des problèmes de communication avec la carte de contrôle, s'assurer que le système de chauffage est branché au secteur;
- 3. Comunication Wi-Fi: le voyant (c) fixe, la connexion avec l'application 4HEAT a été établie et l'appareil communique correctement;
- 4. Bouton de réinitialisation boîtier (d): Appuyer en cas de dysfonctionnement persistant de l'appareil.

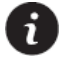

Si l'appareil est hors ligne pendant le fonctionnement normal, appuyez sur le bouton 4HEAT pendant 3 secondes. Pendant la configuration et le fonctionnement, les voyants peuvent changer de fixe à clignotant.

### <span id="page-84-1"></span>Configuraton d'un nouveau 4HEATModule

Nous vous recommandons de connecter immédiatement votre smartphone au réseau Wi-Fi domestique. Lors du démarrage de l'application vous êtes invité à sélectionner la langue.

La procédure de configuration du 4HEATmodule est expliquée ci-dessous:

- 1. Créer un compte avec une adresse email valide et un mot de passe au choix.
- 2. Choisir "Ajouter 4HEAT" et "Trouver un appareil". Dans le cas d'un premier démarrage du 4HEATmodule, il faut sélectionner "Ajouter 4HEAT".

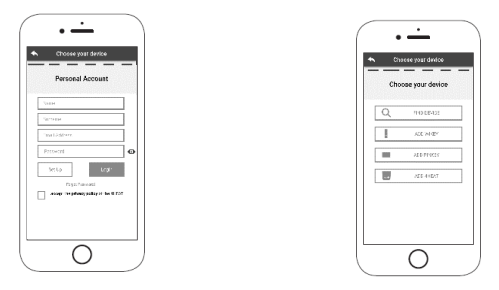

- 3. Suivre la procédure guidée. Le 4HEATmodule crée un réseau Wi-Fi temporaire auquel vous devez vous connecter avec le Smartphone. De cette façon, le module sera connecté à l'application et au compte associé;
- 4. Une fois l'application et le 4HEATmodule connectés, il est demandé de choisir le réseau Wi-Fi domestique auquel le 4HEATmodule doit se connecter;
- 5. Donner un nom à l'appareil et entrer un code PIN de votre choix. Chaque appareil du 4HEATmodule a son propre nom et mot de passe.

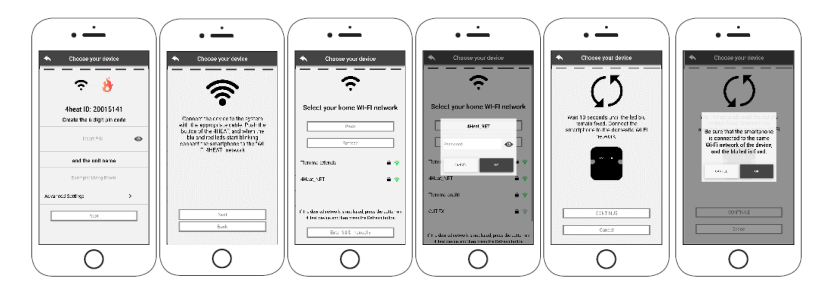

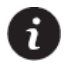

Si la procédure de configuration a échoué, reconfigurer le 4HEATmodule en maintenant la touche enfoncée pendant 8 secondes.

Une fois l'installation du 4HEATmodule terminée, il est conseillé de fermer l'application et de la redémarrer.

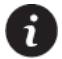

Sur les appareils Apple

• Appuyer deux fois sur la touche Accueil

Fermer l'application entre les fenêtres ouvertes en arrière-plan.

• Faire glisser vers la gauche l'aperçu de l'application 4HEAT pour la fermer.

#### Sur les appareils Android

- Appuyer sur la touche en bas à droite pour les appareils avec touches tactiles ou sur la touche en bas à gauche pour les appareils avec touches physiques.
- Faire glisser vers la gauche l'aperçu de l'application 4HEAT pour la fermer.

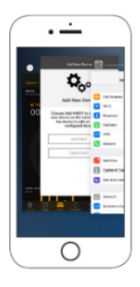

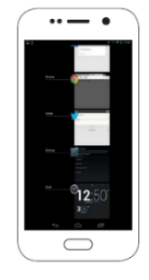

### <span id="page-86-0"></span>Connexion a un 4HEATModule deja configure

Dans la session "Trouver un appareil", vous pouvez vous connecter à un 4HEATmodule en entrant le code PIN à la condition que le 4HEATmodule est connecté au même réseau Wi-Fi que le Smartphone.

Il est également possible de se connecter à distance (à l'aide de la connexion donnée mobile de votre smartphone) en saisissant les informations d'identification d'accès du boîtier 4HEAT déjà configuré.

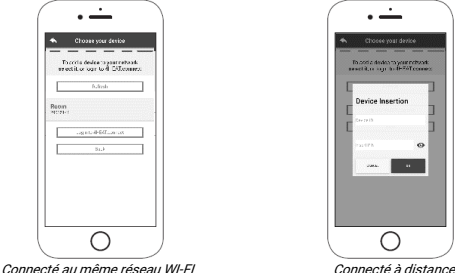

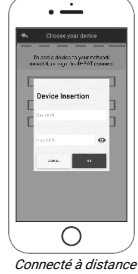

La liste des appareils connectés est affichée sur la page d'accueil avec pour indication la température et l'état de fonctionnement de chaque appareil.

Les appareils 4HEAT associés apparaissent sur l'écran d'accueil avec leur nom d'identification.

Information état:

- Λ Status fonctionnement ARRÊT
- Status fonctionnement BLOQUE
- Ω Status fonctionnement en Allumé
- ⋒ Appareil non connecté ou inaccessible
- $\circ$ Mise à jour nécessaire

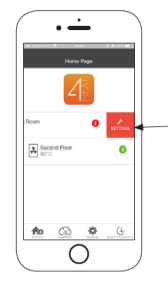

Accès aux paramètres de l'appareil 4HEAT. Se référer au chapitre ["Setting"](#page-88-0) 

### <span id="page-87-0"></span>HOME PAGE

Ce menu permet de configurer un autre appareil 4HEAT. Voyez "[Configura](#page-84-1)ton d'un nouveau [4HEATModule](#page-84-1)".

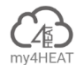

Aggiungi Unità

Le menu my4HEAT répertorie les informations d'identification de l'appareil associées à votre application.

Grâce à l'icône  $\overline{a}$  il est possible d'en voyer, via des services de messagerie électronique et messagerie, les données aux applications 4HEAT à d'autres utilisateurs, permettant ainsi le partage de la gestion du système de chauffage.

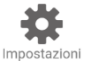

- Gestion des comptes: menu qui permet de créer un nouveau compte ou se connecter/ déconnecter.
- Restaurer App: permet de réinitialiser l'application à la configuration par défaut.
- Réactiver le didacticiel: permet de réactiver le tutoriel d'utilisation de l'application.
- Gestion des notifications: permet d'activer les notifications sur l'état du système de chauffage.
- Langue: permet de sélectionner la langue
- Info App: Permet de visualiser les informations sur la version de l'application smartphone installée.
- Téléchargement des instructions: Permet de télécharger le manuel d'utilisation expliquant l'utilisation de l'application. Appuyer sur l'icône de sauvegarde pour enregistrer le manuel dans la mémoire interne du smartphone.

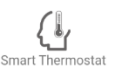

Permet de se connecter aux applications de gestion des thermostats installés dans votre système domestique. Pour se connecter au thermostat intelligent, saisir les informations d'identification des comptes enregistrés lors de la configuration de celui-ci.

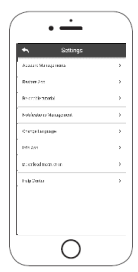

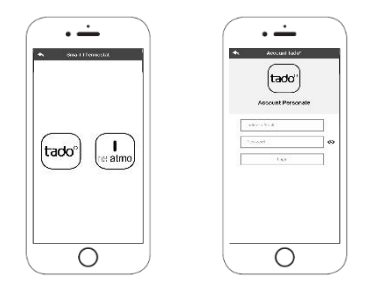

### <span id="page-88-0"></span>Setting

Accès aux paramètres de configuration du 4HEATmodule sélectionné.

- Nom de l'appareil: possibilité de changer le nom actuel de l'appareil;
- Icône Appareil: changer l'icône d'affichage du module sur l'écran d'accueil;
- Activation de l'assistance à distance: l'utilisateur autorise la possibilité de recevoir une assistance technique à distance:
- Widget: Permet de sélectionner les Widgets qui apparaissent sur l'écran principal de gestion des appareils;
- Paramètres du menu: permet de personnaliser l'affichage des fonctions du menu. Certaines fonctions ne peuvent pas être disponibles en raison de la configuration du système de chauffage. Voir "[Ecran Menu](#page-93-1)"
- Info sur les paramètres: permet de personnaliser l'affichage des valeurs système du menu d'information. Voir ["Ecran Info"](#page-93-0)
- Retirer l'appareil: permet de supprimer l'appareil actuellement sélectionné:
- Modification Météo: la météo locale, qui apparaît sous forme de widget, peut être réglée manuellement en saisissant les coordonnées de latitude et de longitude souhaitées ou en utilisant le GPS de votre smartphone;
- Info: informations techniques concernant le code produit de la carte de contrôle et la version du firmware du module;
- Info Wi-Fi: information sur le réseau auquel le 4HEATmodule est connecté.

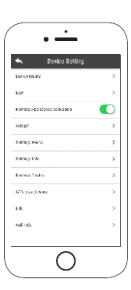

### <span id="page-89-0"></span>Gestion 4HEAT

#### Status de fonctionnement:

affiche l'état dans lequel est le système ainsi que les erreurs éventuelles.

#### Thermostat principal:

visualisation du thermostat du système. Maintenir **C**enfoncé la Modification du thermostat est active. Appuyer sur les touches  $\bigcirc$ et  $\bigoplus$  ou effectuer un mouvement du doigt sur la bade, la température ambiente varie.

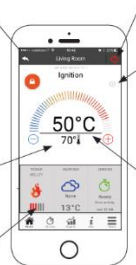

#### Système ETEINT: apuyer pour allumer Système ALLUME: appuyer puor éteindre

#### Synchronisation:

clignotant indique que l'application ert le module échagent des informations. A la fin, le résultat du changement est reconnu.

#### Température Principale

#### Widget:

affiche des informations relatives à l'opération. Vous pouvez choisir les Widgets à afficher sur l'écran principal via le menu

### <span id="page-89-1"></span>Fonctionnalite Chrono et 24Heating

En accédant au menu Chrono, vous pouvez définir la fonction de gestion du système dans deux modes différents.

Appuyer sur pour accéder à la modification de la fonction souhaitée.

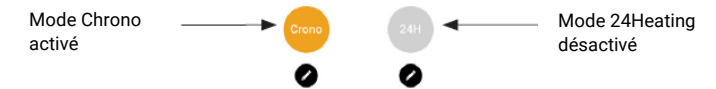

En entrant dans la fonction CHRONO, svous pouvez définir 3 créneaux horaires

différents pour allumer et éteindre le système de chauffage.

Vous pouvez choisir trois types de programmation:

- Semaine: réglage du lundi au dimanche
- Journalier: réglage chaque jour
- Weekend: réglage du week-end (samedi et Dimanche) ou en semaine (du lundi au vendredi).

Chaque fois que cette fonction est mise à jour, appuyez sur le bouton Enregistrer qui apparaît en bas de l'écran. Pour réinitialiser le créneau horaire, utilisez le panier qui apparaît avec la touche à glissière à droite du créneau horaire.

La fonction 24Heating permet, via une procédure guidée, de gérer le chauffage domestique, de régler les heures et les températures en fonction des besoins quotidiens. Au cours de l'assistant, quelques questions simples de la routine quotidienne sont posées, à l'aide desquelles le programme 24Heating définit le programme hebdomadaire. La possibilité de choisir le thermostat pour les trois bandes disponibles est donnée.

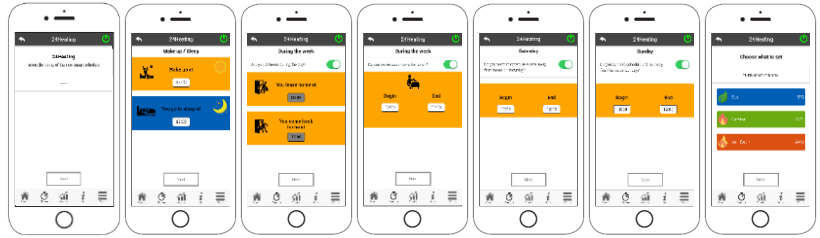

Il est possible de choisir le thermostat ou la puissance pour les trois bandes disponibles

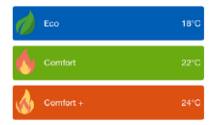

24Heating vous permet de gérer les créneaux horaires également à partir de l'écran principal:

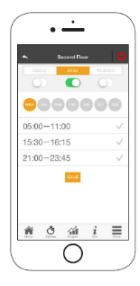

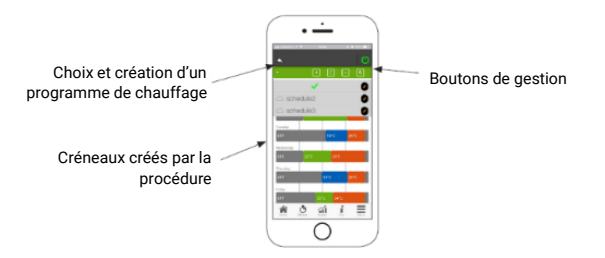

- 1. Gestion des programmes 24 Heating: le menu déroulant en haut à gauche affiche les programmes définis par l'utilisateur. Sélectionnez la bulle pour activer le programme. Appuyer sur le symbole  $\Box$  pour changer les thermostats de chaque bande
- 2. Ajouter d'une plage horaire: en sélectionnant le bouton **vous pouvez diviser un groupe horaire**, comme le montrent les images:

 $\cdot$   $\overline{\phantom{a}}$ 

C

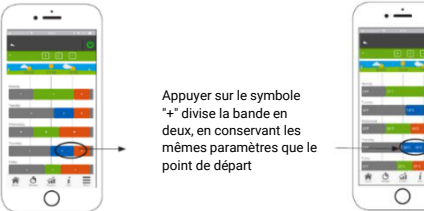

indiqué dans les images:

3. Suppression des plages horaires: en sélectionnant le bouton **[5]** une plage horaire peut être supprimée, comme

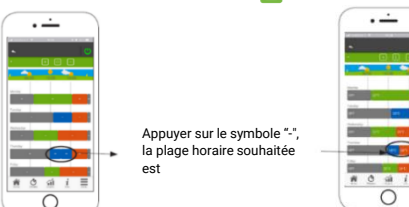

4. Mettre à jour les modifications: en appuyant sur le bouton  $\bullet$  24Heating est synchronisé avec l'appareil. Veillez à appuyer sur synchronisé chaque fois qu'un changement est effectué.

5. Copier une plage horaire: sélectionner le bouton **[p]** possibilité de copier la plage horaire du jour au lendemain. Lorsque vous avez terminé, appuyer sur le bouton de confirmation en bas de la page.

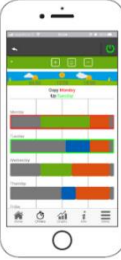

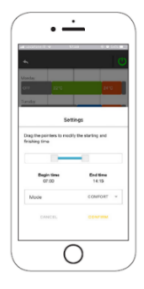

6. Changement de la plage horaire: appuyez sur une plage horaire pour accéder au menu de gestion, comme indiqué par l'image.

### <span id="page-92-0"></span>Visualisation graphique

Cette section présente les graphiques des valeurs enregistrées sur le serveur par le 4HEATmodule. Il existe deux types de vues disponibles:

- 1. Journalier: les valeurs affichées sont représentées pendant la journée de fonctionnement du système de chauffage. Vous pouvez afficher les graphiques de deux plages horaires: 00: 00/12: 00 ou 12: 00/00: 00. Vous pouvez également choisir d'afficher l'état de fonctionnement du système de chauffage (par exemple, Arrêt / Normal / Bloc, etc.). Les données enregistrées restent en mémoire toutes les semaines.
- 2. Période: représentation graphique des heures de fonctionnement du système sur une base hebdomadaire. Les données enregistrées restent en mémoire chaque année.

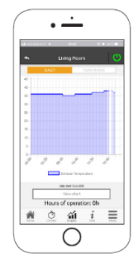

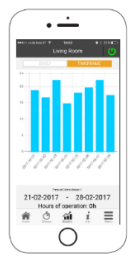

### <span id="page-93-0"></span>Ecran Info

Cet écran affiche toutes les quantités enregistrées par le tableau de commande. Les quantités à afficher peuvent être définies via le menu Réglages du périphérique 4HEATmodule sélectionné. ["Setting"](#page-88-0)

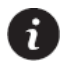

Il est également possible de consulter les données de référence du fournisseur de services et d'envoyer toute demande d'assistance par courrier électronique. Si l'application est personnalisée pour un client spécifique, toute donnée d'identification peut être introduite.

### <span id="page-93-1"></span>Ecran Menu

Sur l'écran Menu, vous pouvez accéder à:

- Gestion de l'énergie: dans ce menu, il est possible de modifier la puissance de combustion et / ou toute puissance de chauffage;
- Gestion du thermostat: permet de changer le thermostat principal et tout autre thermostat si les caractéristiques du système de chauffage l'exigent.

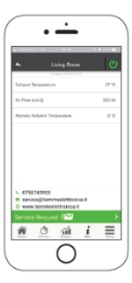

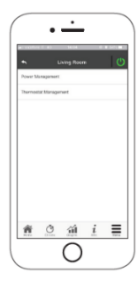

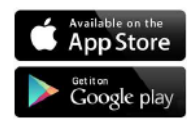

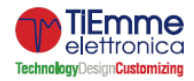

TiEmme elettronica Zona Ind.Le Torre Sapienza snc 06055 Marsciano (PG) – ITALY info@tiemmeelettronica.it · www.tiemmeelettronica.it